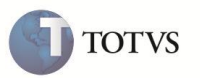

# **Controle para Solicitação de Transferência ou Baixa de Ativo**

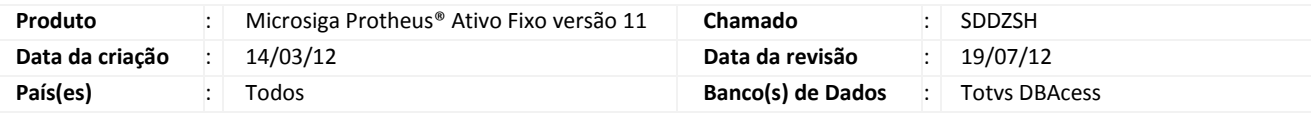

#### Importante

Esta melhoria depende de execução do *update* de base **UPDATF**, conforme **Procedimentos para Implementação**.

Implementada melhoria para controle das baixas e transferências de **Ativo Fixo (SIGAATF)** através de workflow. Novas rotinas foram criadas para essa melhoria:

- **ATFA125 – Solicitação de Baixa/Transferência** (Inicia o workflow gerando uma solicitação para o responsável pelo ativo)
- **ATFA126 – Análise de Baixa/Transferência** (Permite a aprovação ou rejeição da solicitação, encerrando o workflow)

O processo de solicitação é ativado através do parâmetro **MV\_ATFSOLD** (**1**=Ativado; **2**=Desativado). Quando esse parâmetro for ativado os processos normais de baixas e transferências de ativos ficam bloqueados.

O controle de workflow também pode ser ativado ao configurar o parâmetro **MV\_ATFWFM** (**1**=Ativado; **2**=Desativado), se for ativado o sistema controla o fluxo e é enviado um e-mail ao responsável pelo ativo para aprovação da solicitação, se estiver desativado a aprovação deve ser feita manualmente no sistema através do do **Apr. Baixa/Transf (ATFA126)**.

A melhoria permite também a geração automática de documentos fiscais para as solicitações aprovadas de baixa ou transferência.

#### **PROCEDIMENTO PARA IMPLEMENTAÇÃO**

O sistema é atualizado logo após a aplicação do pacote de atualizações (*Patch*) desta FNC.

#### Importante

Antes de executar o compatibilizador **UPDATF** é imprescindível:

- a) Realizar o backup da base de dados do produto que será executado o compatibilizador (diretório "\PROTHEUS11\_DATA\DATA") e dos dicionários de dados "SXs" (diretório "\PROTHEUS11\_DATA\ SYSTEM").
- b) Os diretórios acima mencionados correspondem à **instalação padrão** do Protheus, portanto, devem ser alterados conforme o produto instalado na empresa.
- c) Essa rotina deve ser executada em **modo exclusivo**, ou seja, nenhum usuário deve estar utilizando o sistema.
- d) Se os dicionários de dados possuírem índices personalizados (criados pelo usuário), antes de executar o compatibilizador, certifique-se de que estão identificados pelo *nickname*. Caso o compatibilizador necessite criar

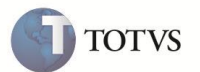

índices, irá adicioná-los a partir da ordem original instalada pelo Protheus, o que poderá sobrescrever índices personalizados, caso não estejam identificados pelo *nickname*.

e) O compatibilizador deve ser executado com a **Integridade Referencial desativada\***.

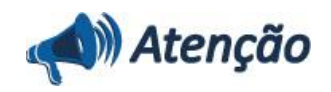

**O procedimento a seguir deve ser realizado por um profissional qualificado como Administrador de Banco de Dados (DBA) ou equivalente!** 

**A ativação indevida da Integridade Referencial pode alterar drasticamente o relacionamento entre tabelas no banco de dados. Portanto, antes de utilizá-la, observe atentamente os procedimentos a seguir:**

i. No **Configurador (SIGACFG)**, veja **se a empresa utiliza** Integridade Referencial, selecionando a opção **Integridade/Verificação (APCFG60A)**.

ii. Se **não há** Integridade Referencial **ativa**, são relacionadas em uma nova janela todas as empresas e filiais cadastradas para o sistema e nenhuma delas estará selecionada. Neste caso, **E SOMENTE NESTE, não é necessário** qualquer outro procedimento de **ativação ou desativação** de integridade, basta finalizar a verificação e aplicar normalmente o compatibilizador, conforme instruções.

iii. **Se há** Integridade Referencial **ativa** em **todas as empresas e filiais**, é exibida uma mensagem na janela **Verificação de relacionamento entre tabelas**. Confirme a mensagem para que a verificação seja concluída, **ou**;

iv. **Se há** Integridade Referencial **ativa** em **uma ou mais empresas**, que não na sua totalidade, são relacionadas em uma nova janela todas as empresas e filiais cadastradas para o sistema e, somente, a(s) que possui(em) integridade está(arão) selecionada(s). Anote qual(is) empresa(s) e/ou filial(is) possui(em) a integridade ativada e reserve esta anotação para posterior consulta na reativação (ou ainda, contate nosso Help Desk Framework para informações quanto a um arquivo que contém essa informação).

v. Nestes casos descritos nos itens **"iii"** ou **"iv", E SOMENTE NESTES CASOS**, é necessário **desativar** tal integridade, selecionando a opção **Integridade/ Desativar (APCFG60D)**.

vi. Quando desativada a Integridade Referencial, execute o compatibilizador, conforme instruções.

vii. Aplicado o compatibilizador, a Integridade Referencial deve ser reativada, **SE E SOMENTE SE tiver sido desativada**, através da opção **Integridade/Ativar (APCFG60)**. Para isso, tenha em mãos as informações da(s) empresa(s) e/ou filial(is) que possuía(m) ativação da integridade, selecione-a(s) novamente e confirme a ativação.

#### **Contate o Help Desk Framework EM CASO DE DÚVIDAS!**

1. Em Microsiga Protheus **Smart Client**, digite **U\_UPDATF** no campo Programa Inicial.

#### Importante

Para a correta atualização do dicionário de dados, certifique-se que a data do compatibilizador seja igual ou superior a **10/07/2012**.

- 2. Clique em OK para continuar.
- 3. O primeiro passo da execução é a preparação dos arquivos. É apresentada uma mensagem explicativa na tela.
- 4. Em seguida, é exibida a janela **Atualização concluída** com o histórico (log) de todas as atualizações processadas. Nesse

log de atualização, são apresentados somente os campos atualizados pelo programa. O compatibilizador cria os campos que ainda não existem no dicionário de dados.

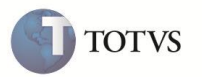

- 5. Clique em **Gravar** para salvar o histórico (*log*) apresentado.
- 6. Clique em **OK** para encerrar o processamento.

#### **PROCEDIMENTO PARA CONFIGURAÇÃO**

#### **PARA PARÂMETROS**

1.No **Configurador (SIGACFG)** acesse **Ambientes / Cadastros / Parâmetros (CFGX017)**. Configure o(s) parâmetro(s) a seguir:

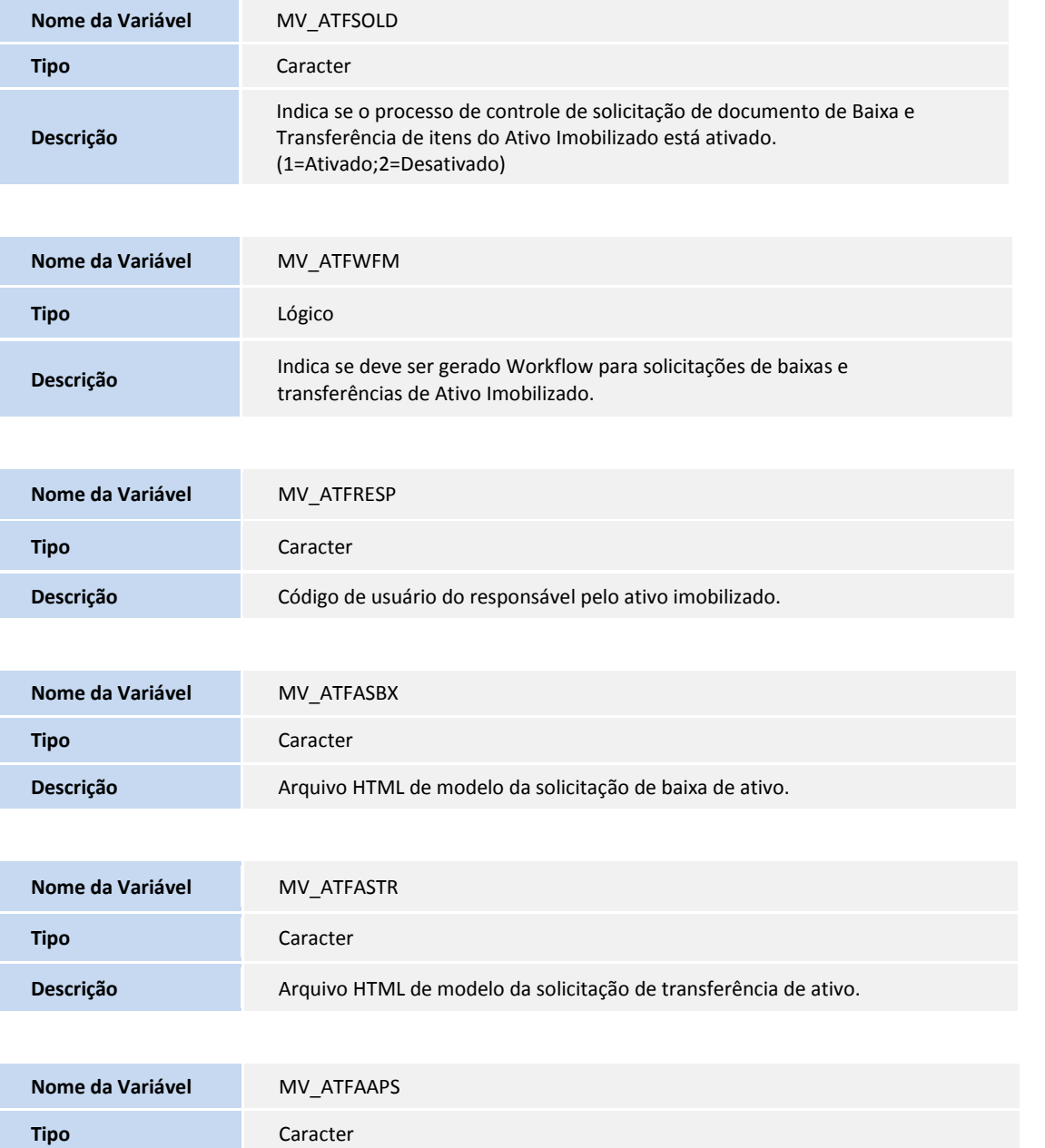

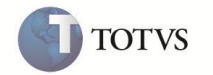

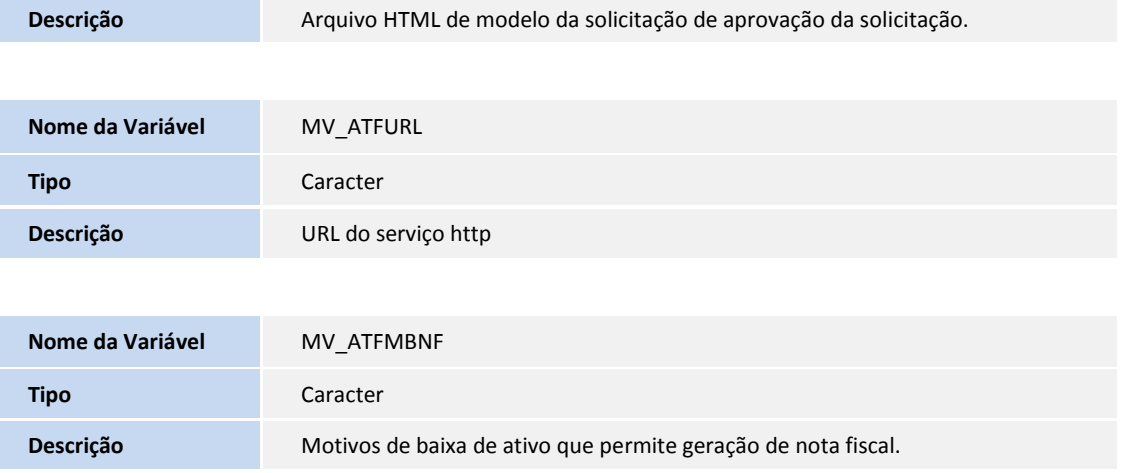

#### **PARA MENUS**

2. No **Configurador (SIGACFG)** acesse **Ambientes/Cadastro/Menu (CFGX013)**. Informe a nova opção de menu do Ativo Fixo, conforme instruções a seguir:

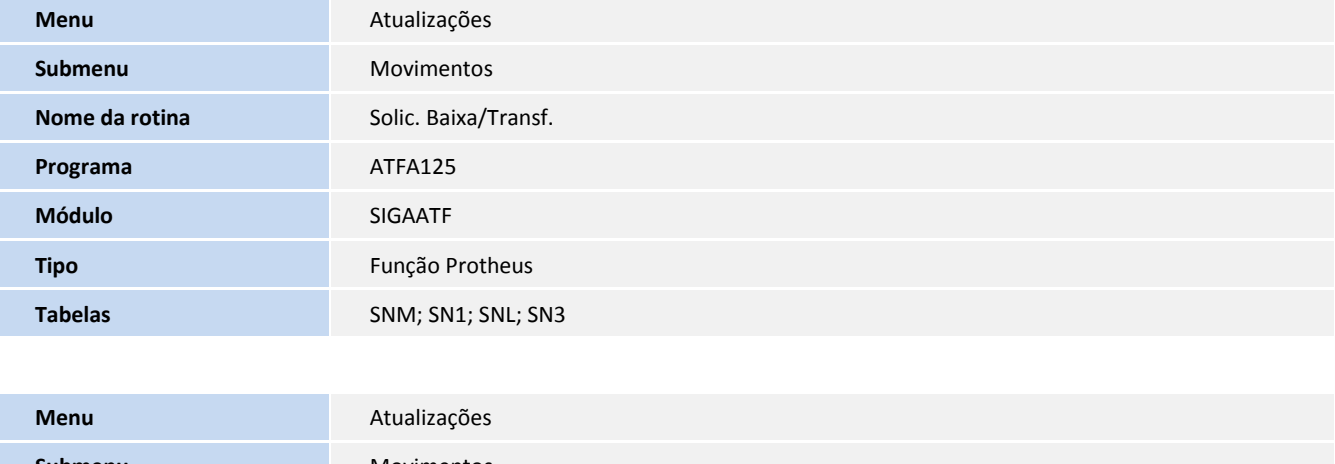

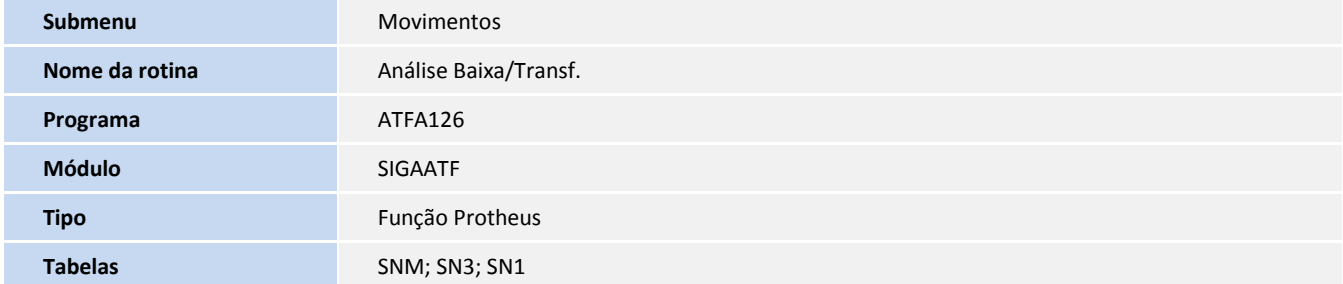

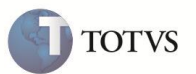

#### **PROCEDIMENTOS DE UTILIZAÇÃO**

#### **Solicitação Baixa**

- 1. No **Ativo Fixo (SIGAATF)** acesse **Atualizações / Movimentos / Solic. Baixa/Transf. (ATFA125)**.
- 2. O sistema apresenta a janela de solicitações de baixa/transferência cadastradas.
- 3. Clique em **Solic. Baixa** ou selecione a opção **Baixa em lote** para baixa de vários itens simultaneamente.
- 4. Informe os campos conforme *help* de campo.
- 5. Confira os dados e **Confirme**.
- 6. No **Ativo Fixo (SIGAATF)** acesse **Atualizações / Movimentos / Analise Baixa/Transf. (ATFA126)**.
- 7. O sistema apresenta a janela de aprovações de solicitações de baixa/transferência cadastradas.
- 8. Selecione um registro com **Tipo de Solic.** (NM\_TIPOSOL) igual a **Baixa**.
- 9. Clique em **Aprovar**.
- 10. Informe os dados conforme instrução do *help* de campo.
- 11. Confira os dados e **Confirme**.

#### **Solicitação de transferência**

- 1. No **Ativo Fixo (SIGAATF)** acesse **Atualizações / Movimentos / Solic. Baixa/Transf. (ATFA125)**.
- 2. O sistema apresenta a janela de solicitações de baixa/transferência cadastradas.
- 3. Clique em **Solic. transf.** ou na opção **Transferência em lote** para vários itens.
- 4. Preencha os campos conforme *help* de campo.
- 5. Confira os dados e confirme.
- 6. No **Ativo Fixo (SIGAATF)** acesse **Atualizações / Movimentos / Analise Baixa/Transf. (ATFA126)**.
- 7. O sistema apresenta a janela de aprovações de solicitações de baixa/transferência cadastradas.
- 8. Selecione um registro com Tipo de Solic. (NM\_TIPOSOL) igual a **Transferência**.
- 9. Clique em **Aprovar**.
- 10. Preencha os campos conforme *help* de campo.
- 11. Confira os dados e confirme.

# Importante

Caso parâmetro **MV\_ATFWFM** esteja configurado com o conteúdo **T** o sistema envia WorkFlow de aprovação da solicitação efetuada para o responsável pelo bem ou se não houver para o responsável padrão pelo ativo é informado no parâmetro **MV\_ATFRESP**. Para o envio do workflow, por favor atente-se às configurações do servidor de email e parametrização no configurador conforme artigos na TDN [\(http://tdn.totvs.com/kbm#35302\)](http://tdn.totvs.com/kbm#35302).

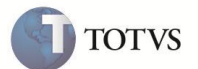

Nas operações solicitação de baixa ou transferência em lote, observe o campo de tipo de responsabilidade que determina como são atribuídas as solicitações:

**Responsável individual:** É gerada uma solicitação para cada bem selecionado na rotina, e enviado um e-mail para cada responsável de ativo (relacionado na rotina de cadastro de ativo fixo).

**Responsabilidade geral:** É gerada uma solicitação para todo o lote e enviado um e-mail para o usuário cadastrado no parâmetro **MV\_ATFRESP**.

#### **ATUALIZAÇÕES DO COMPATIBILIZADOR**

1. Criação de tabelas no arquivo SX2 – Tabelas:

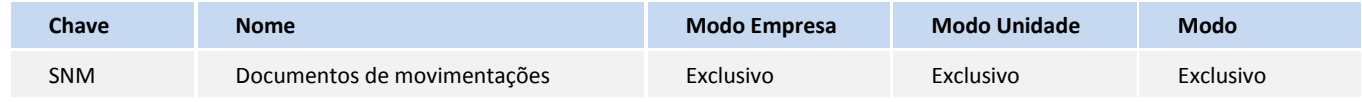

#### 2. Criação/Alteração de campos no arquivo SX3 – Campos:

#### Importante

O tamanho dos campos que possuem grupo pode variar conforme ambiente em uso.

#### Tabela **SN1 – Ativo Imobilizado**:

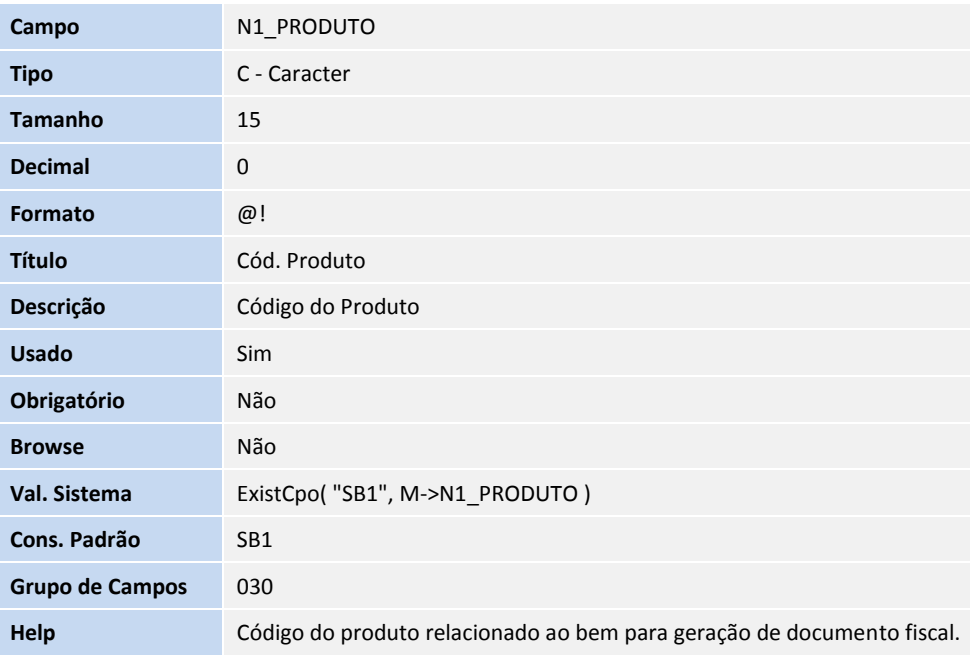

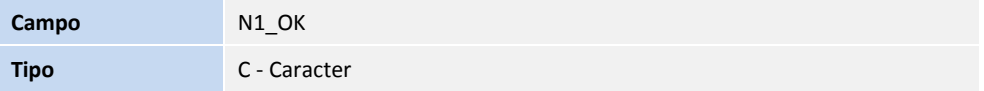

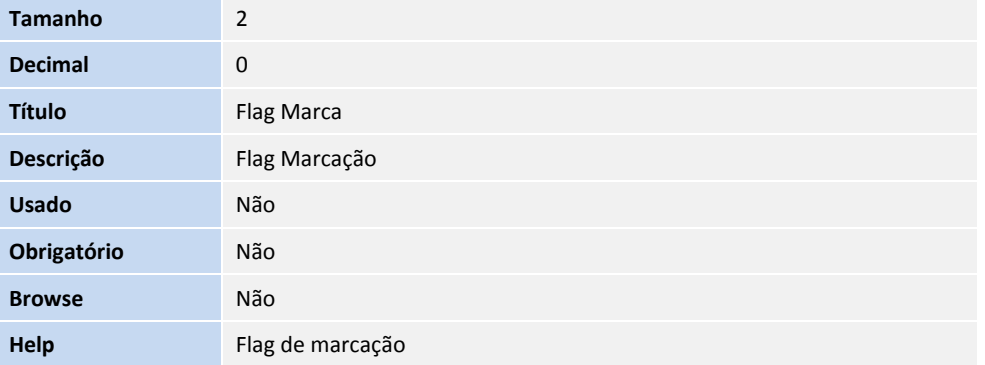

#### Tabela **SNM – Documentos de movimentações**:

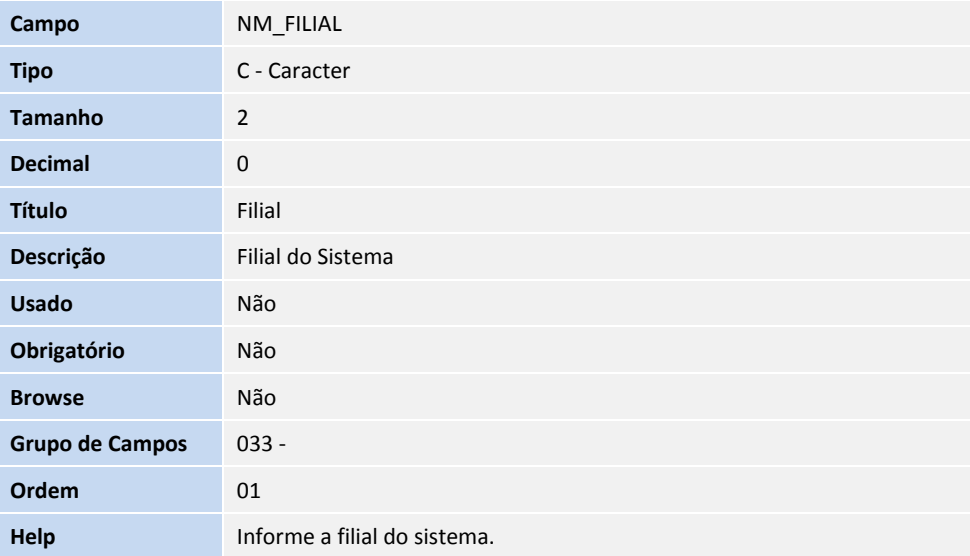

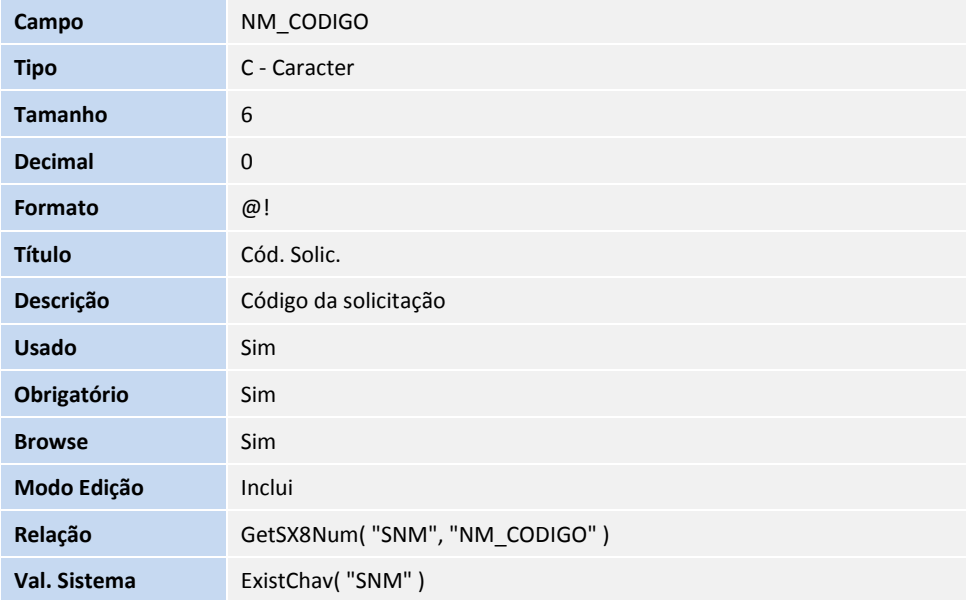

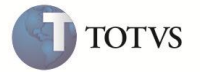

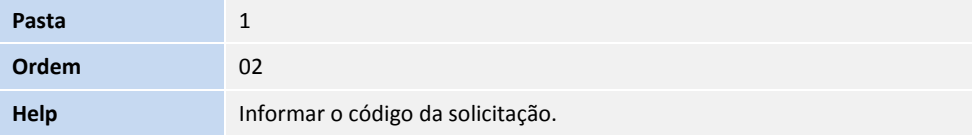

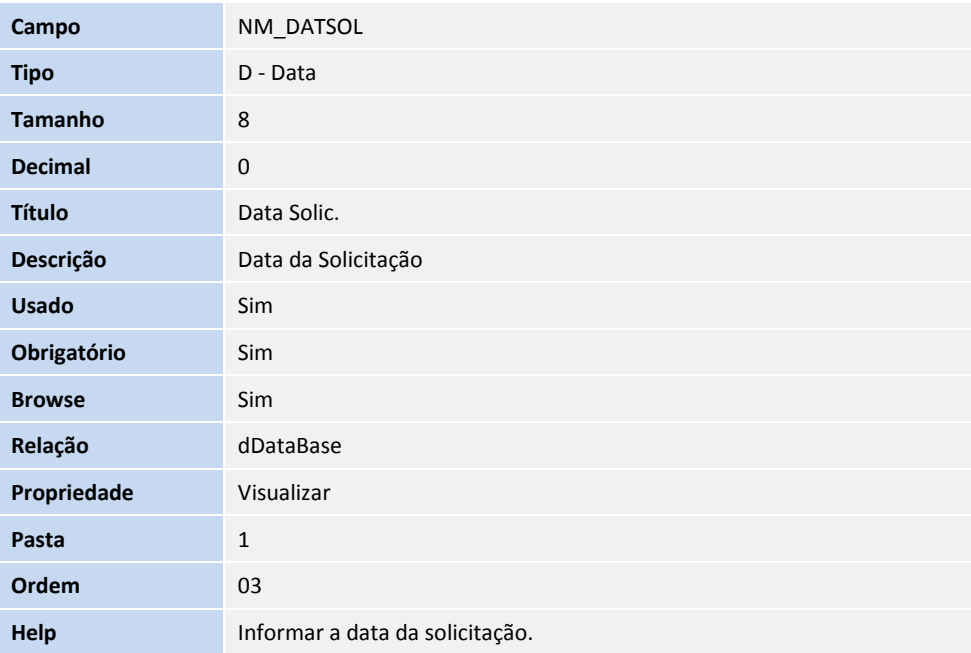

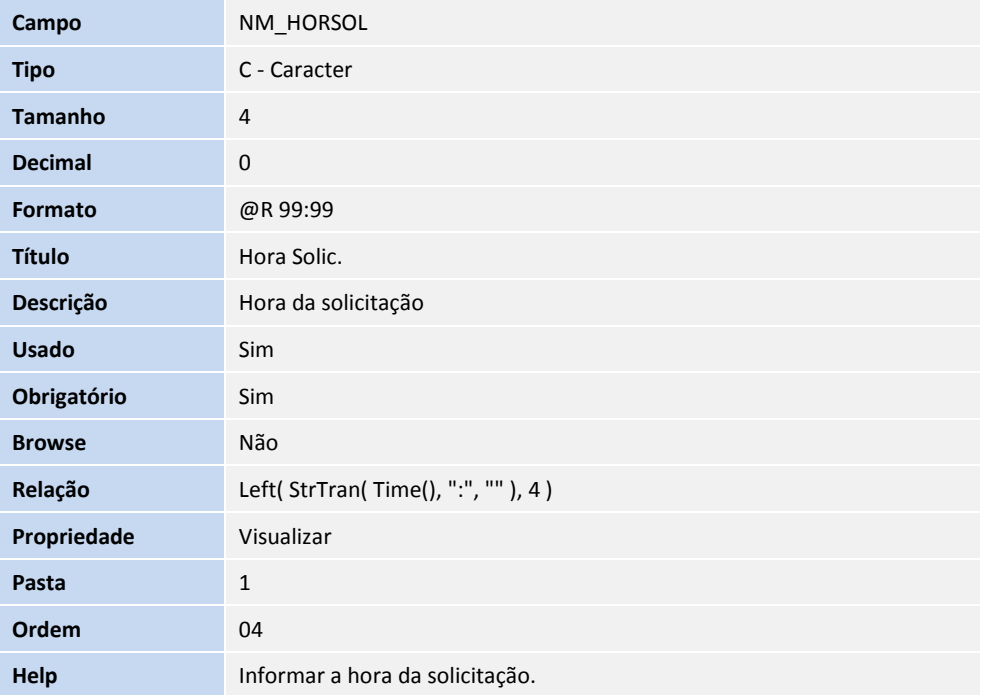

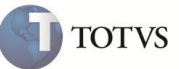

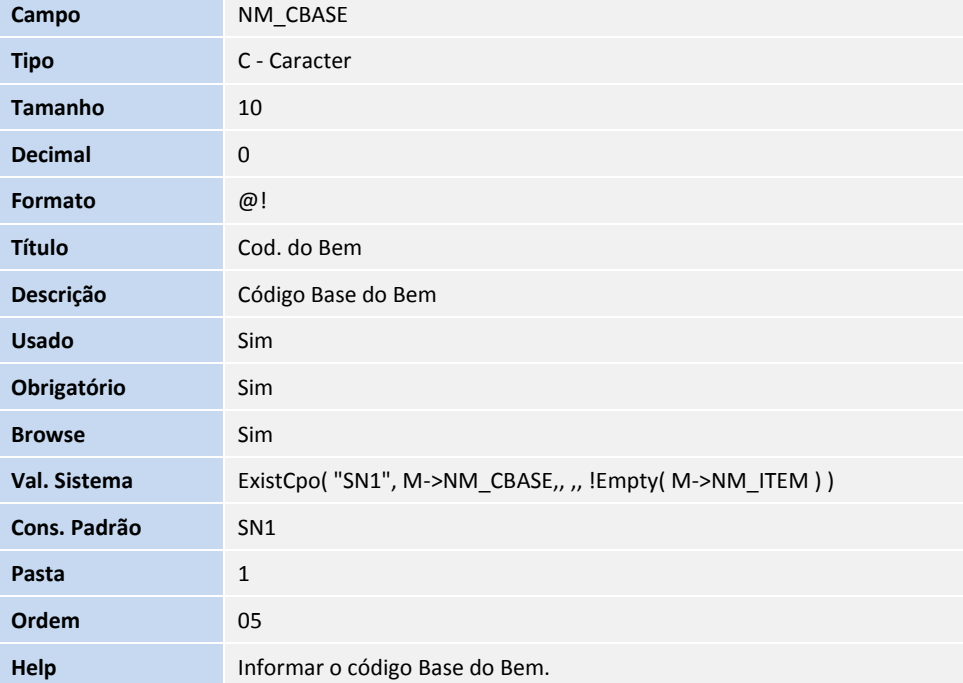

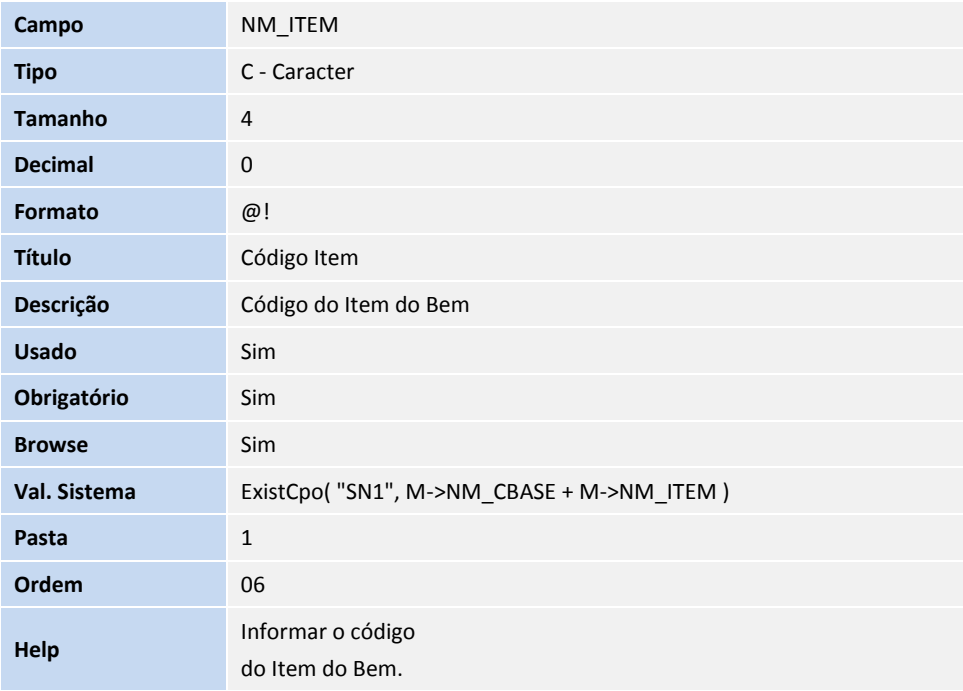

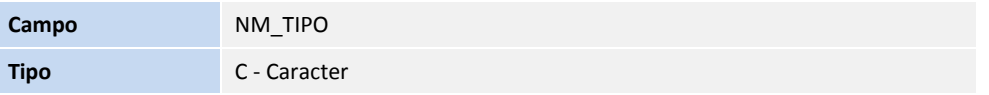

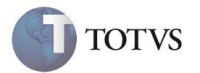

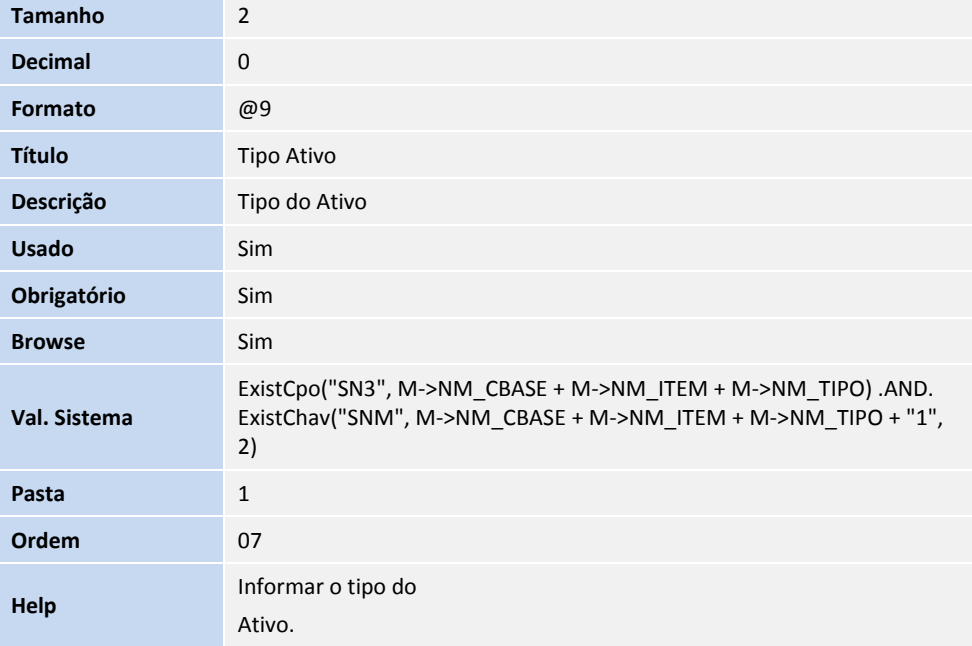

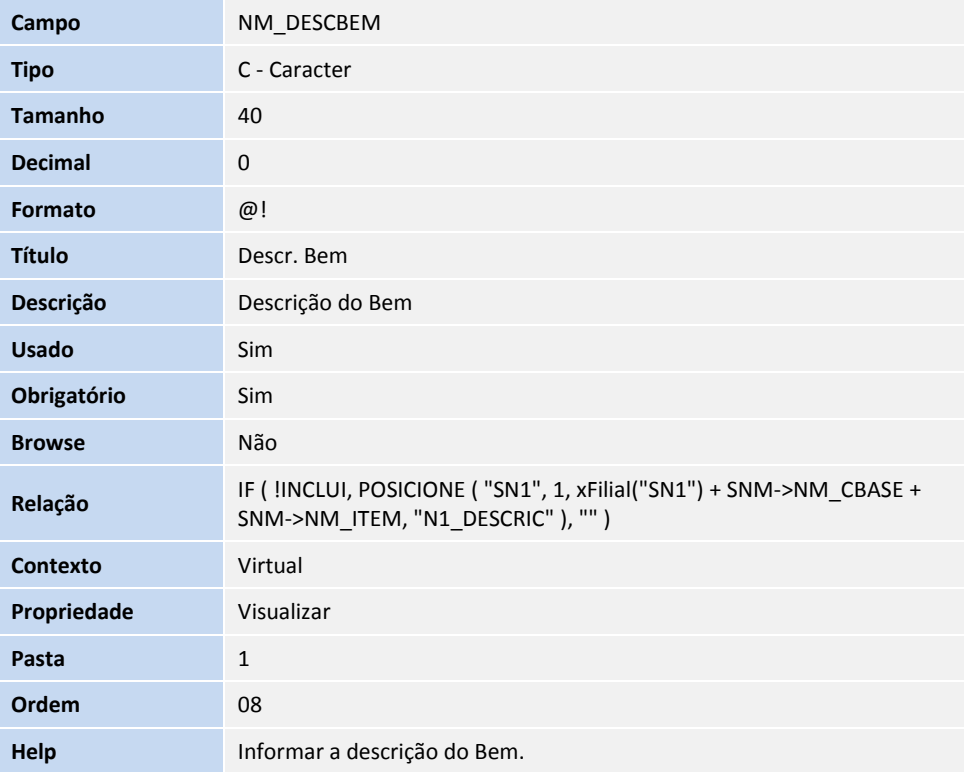

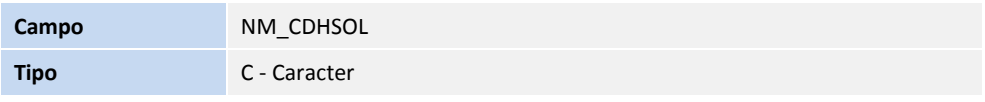

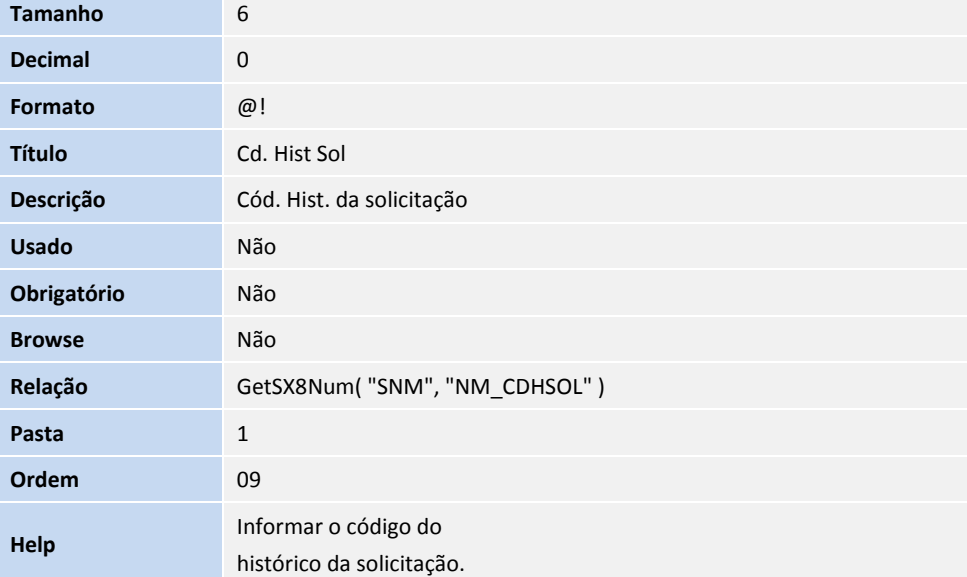

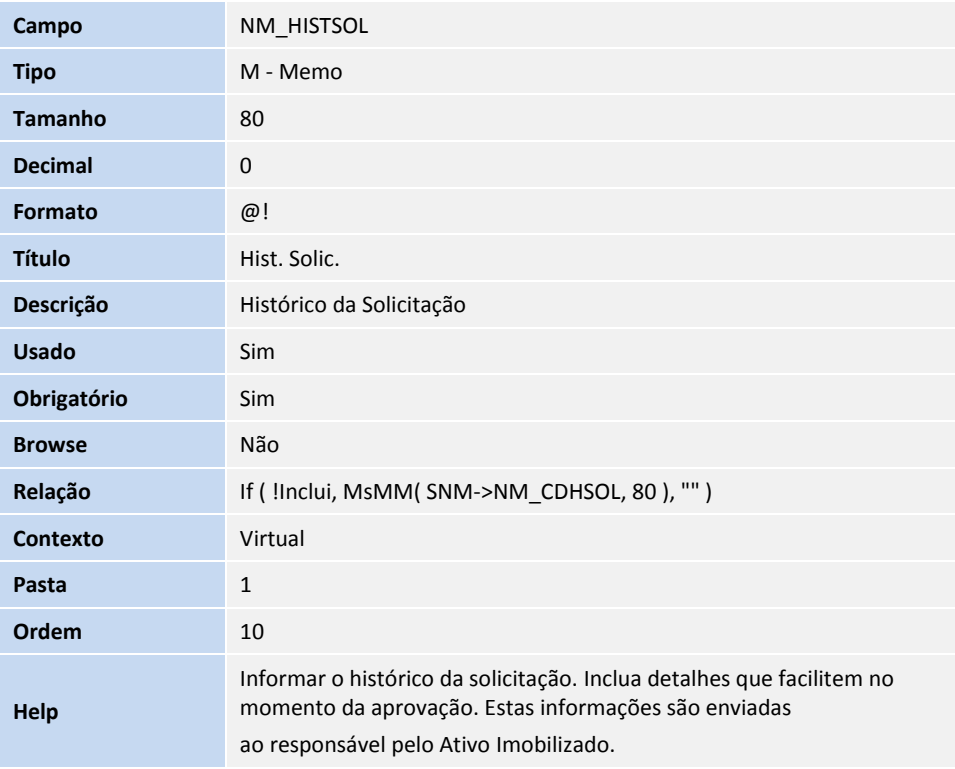

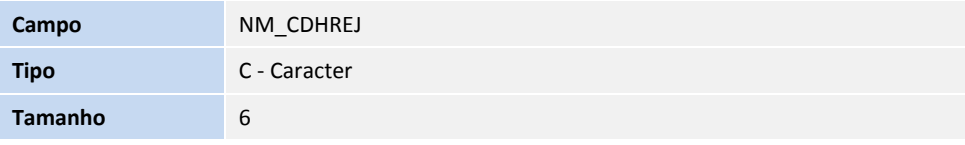

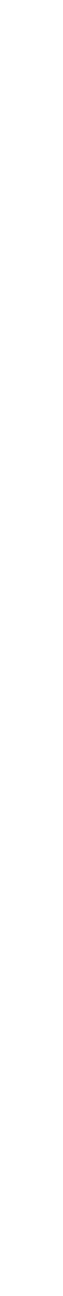

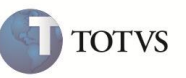

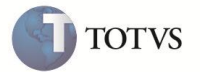

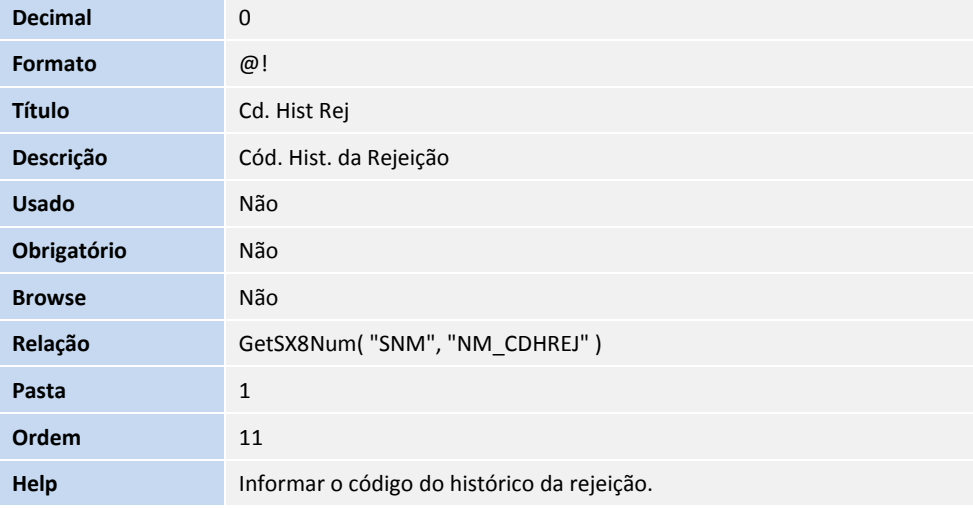

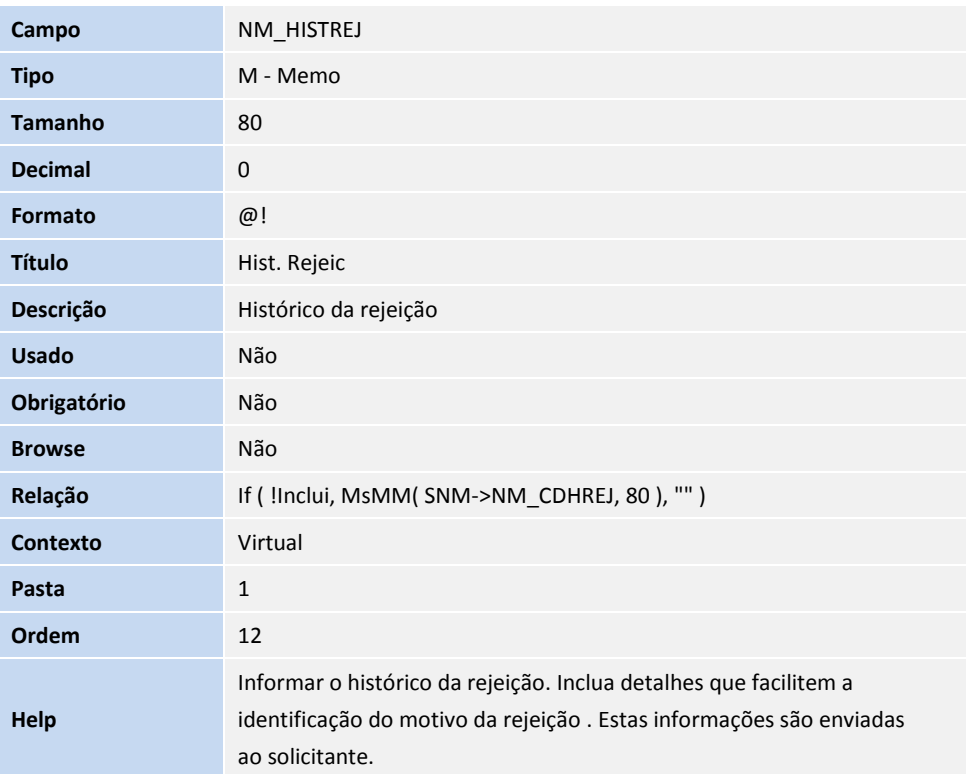

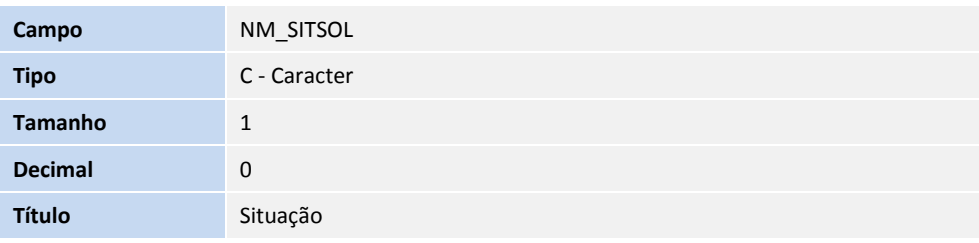

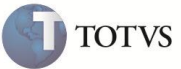

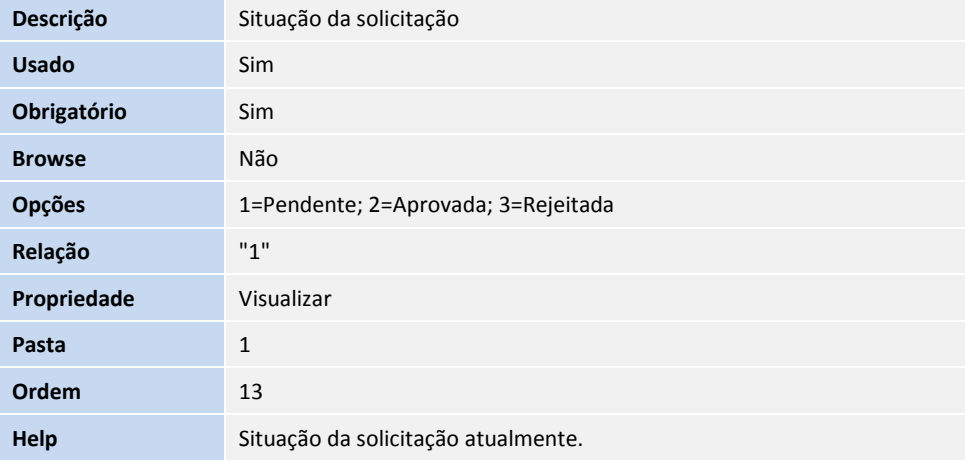

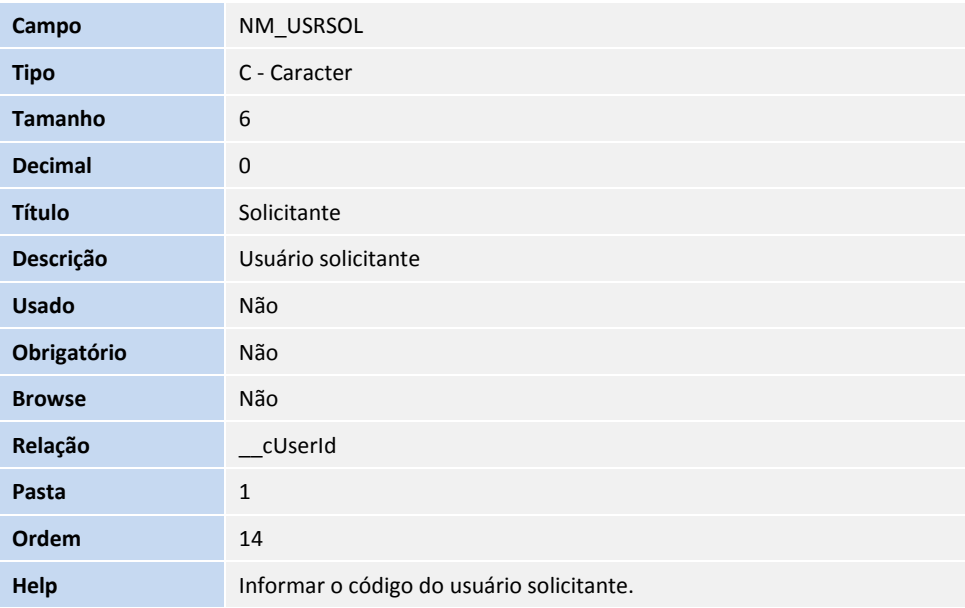

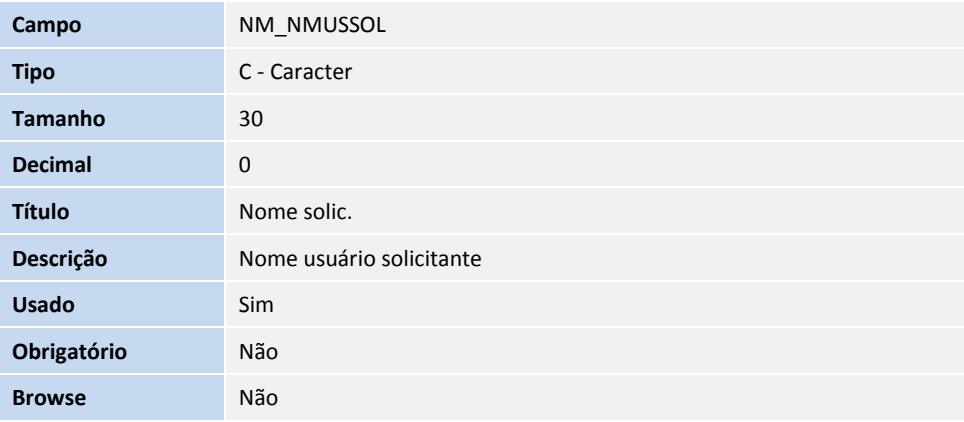

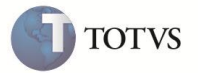

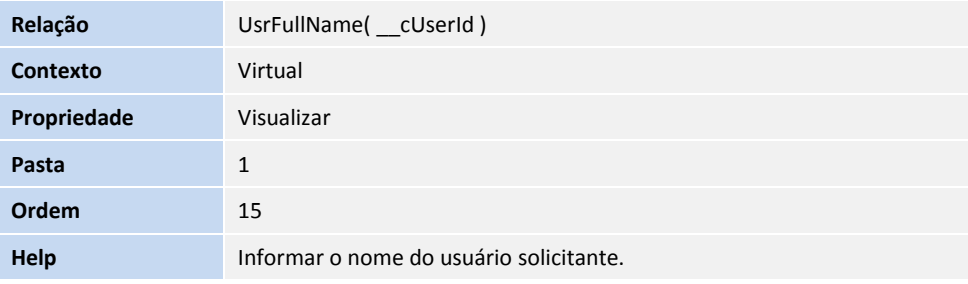

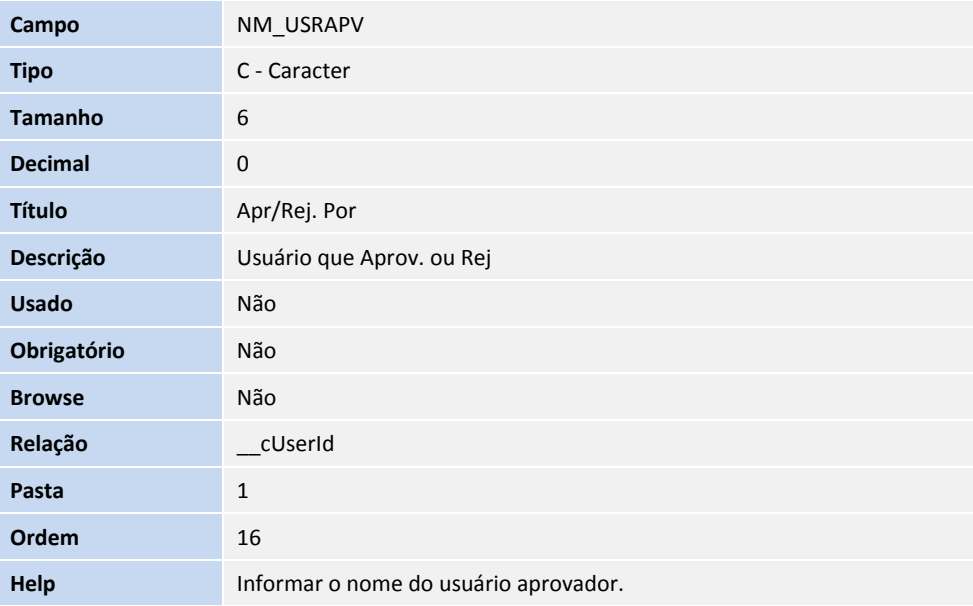

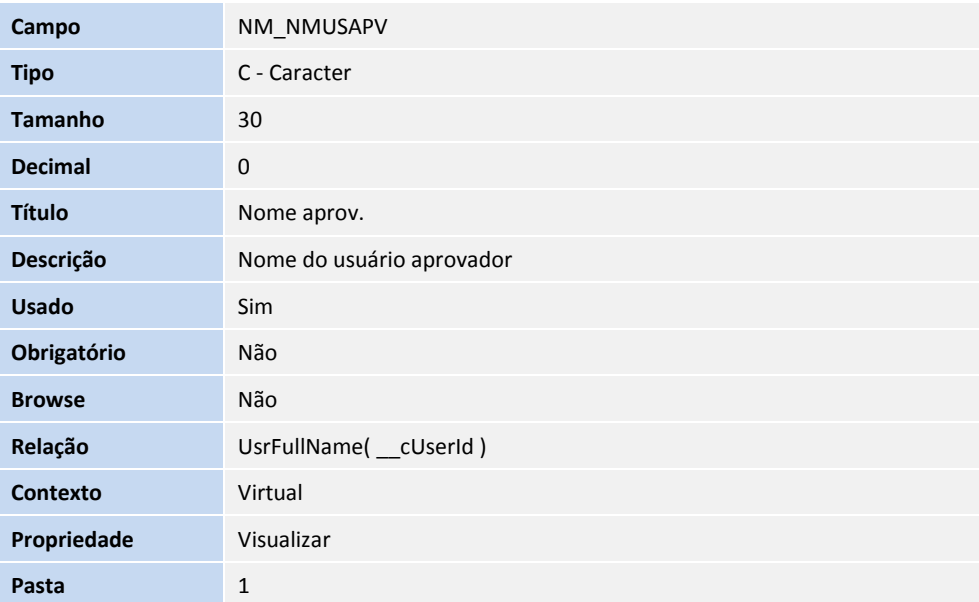

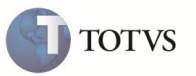

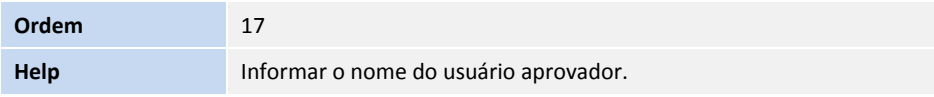

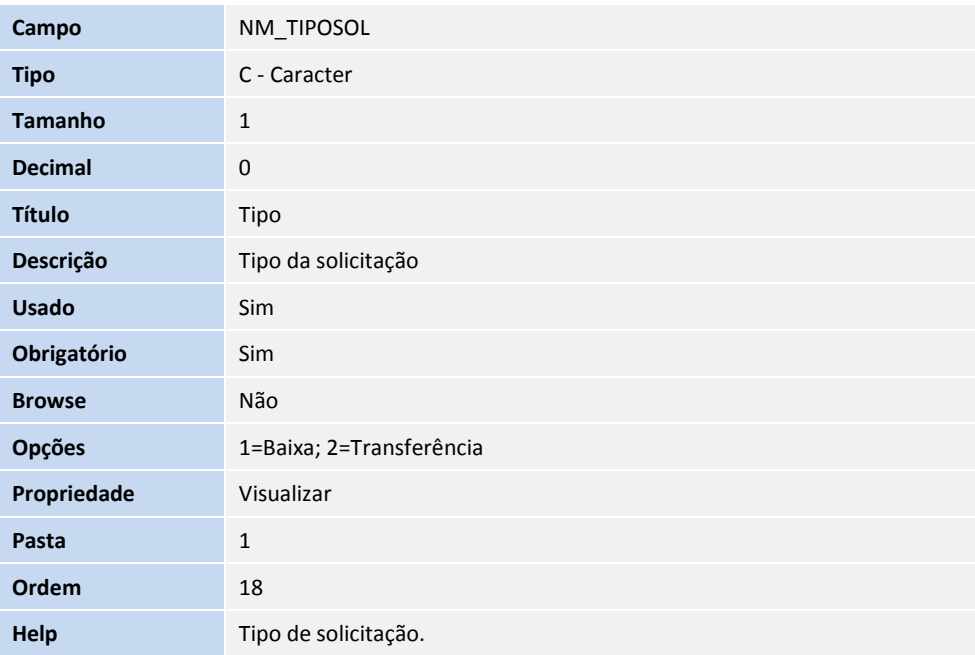

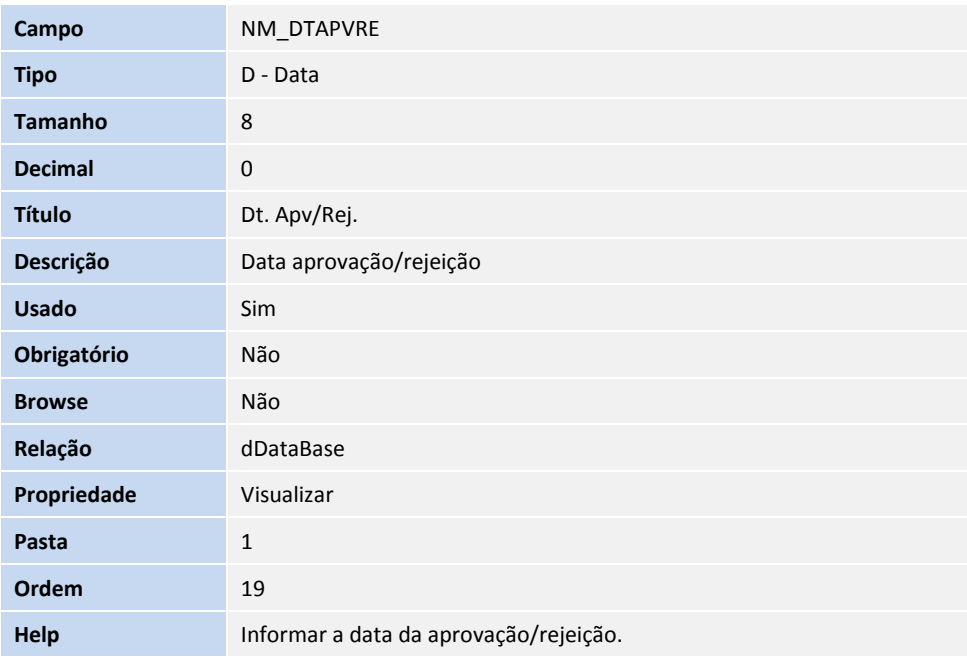

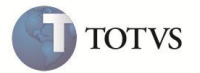

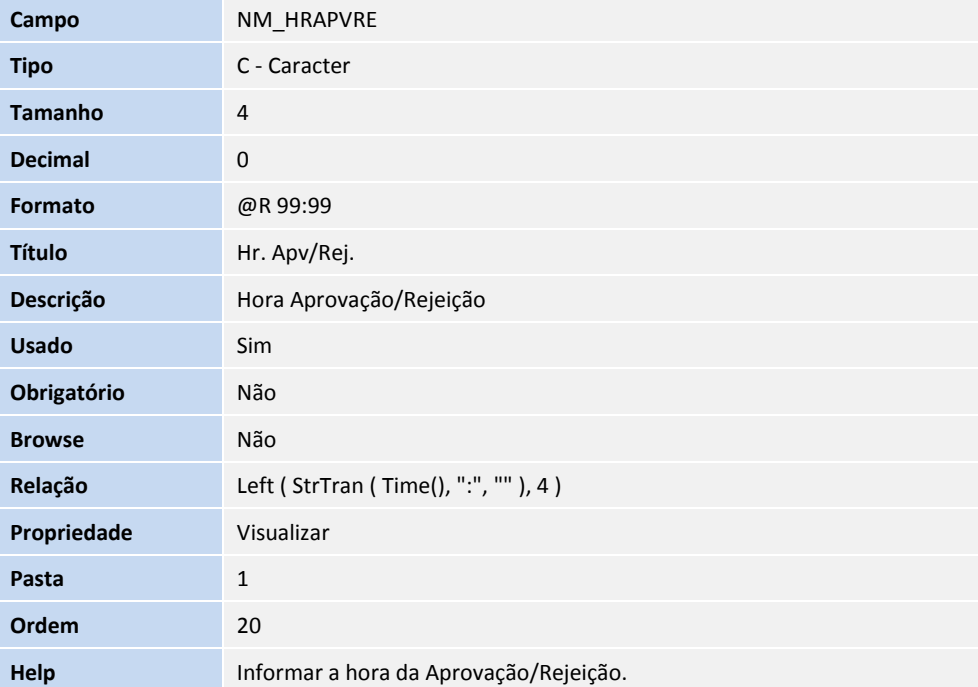

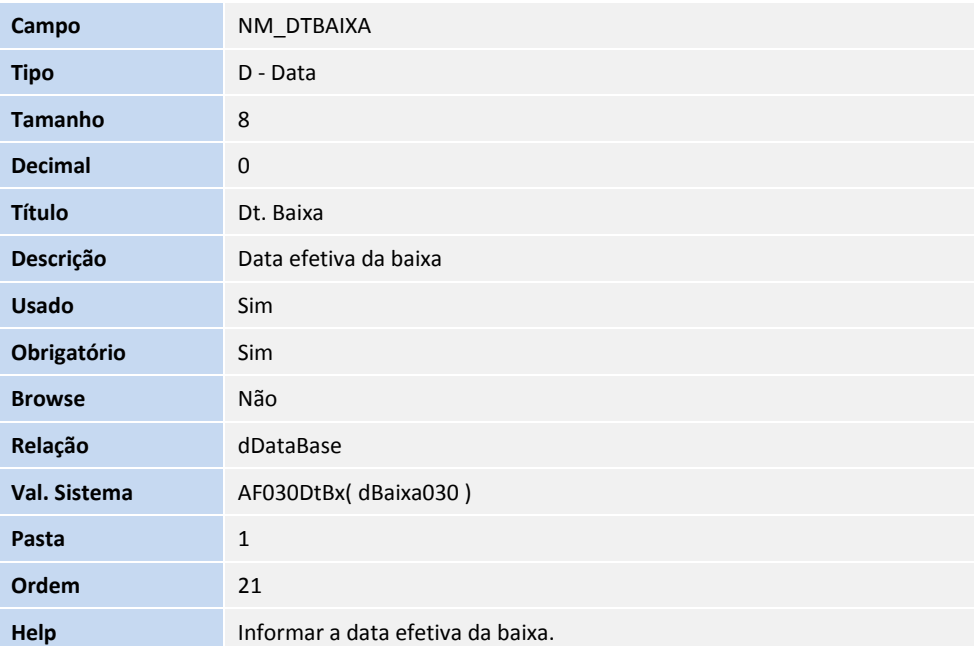

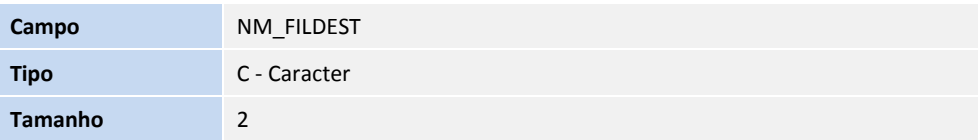

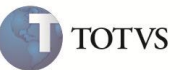

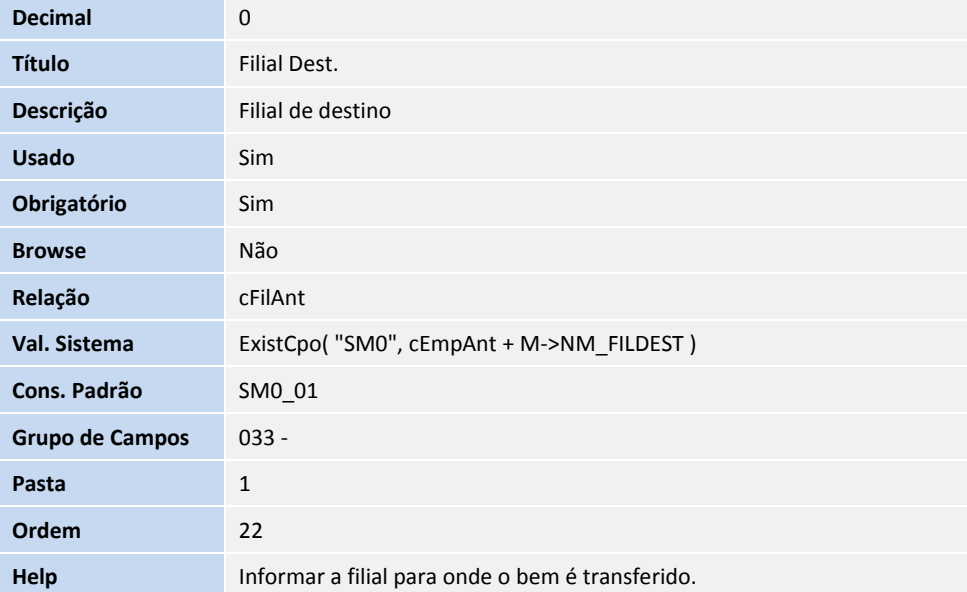

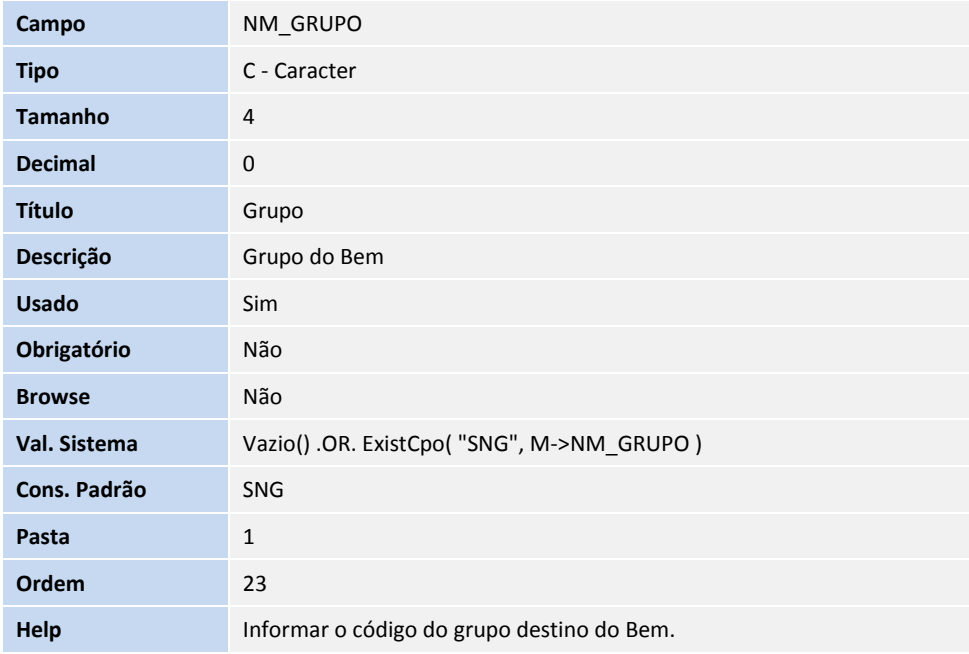

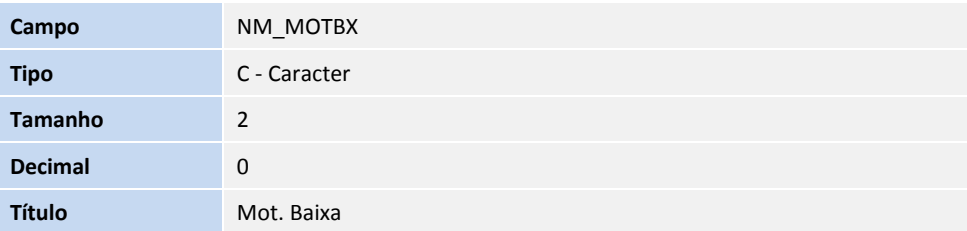

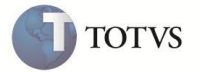

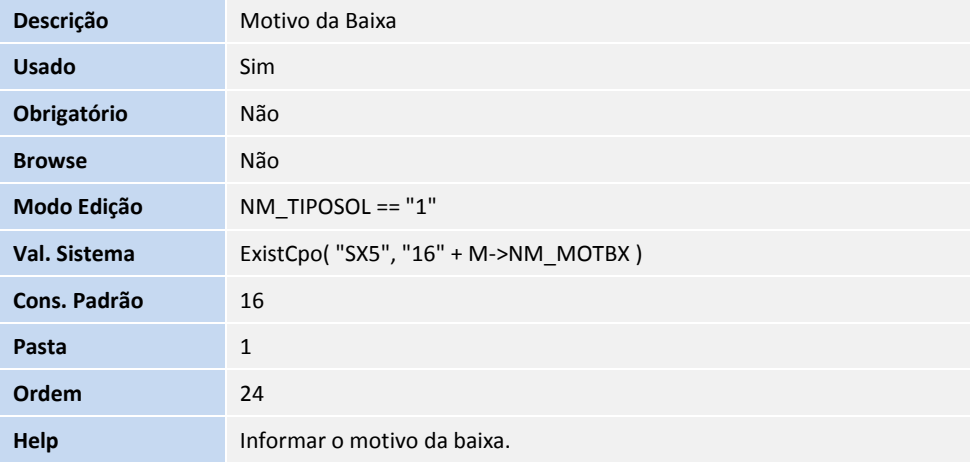

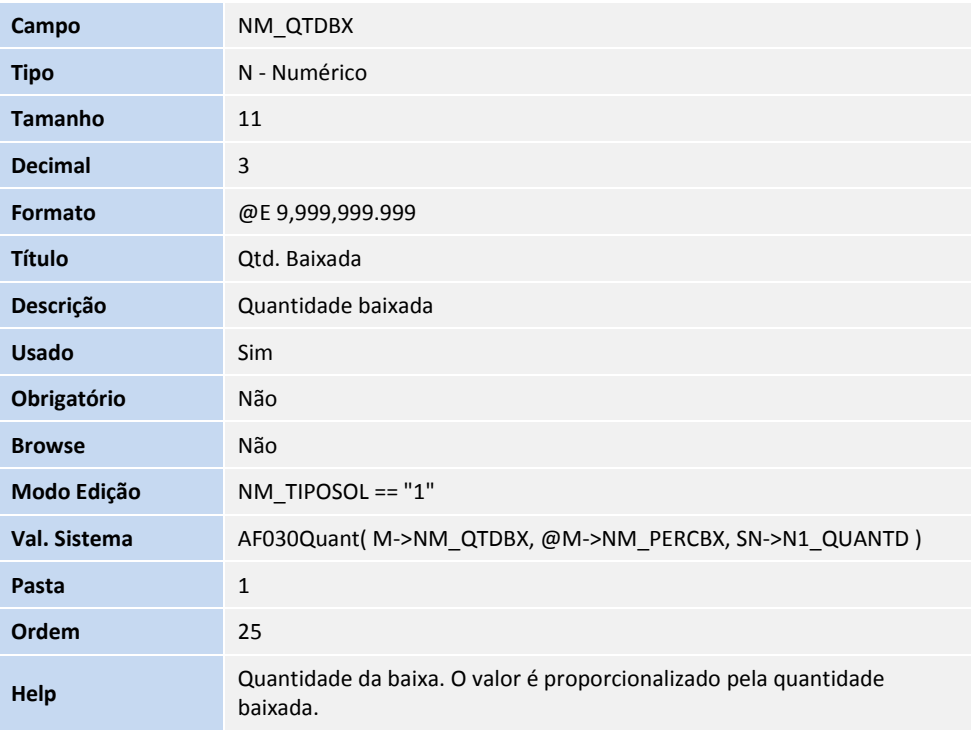

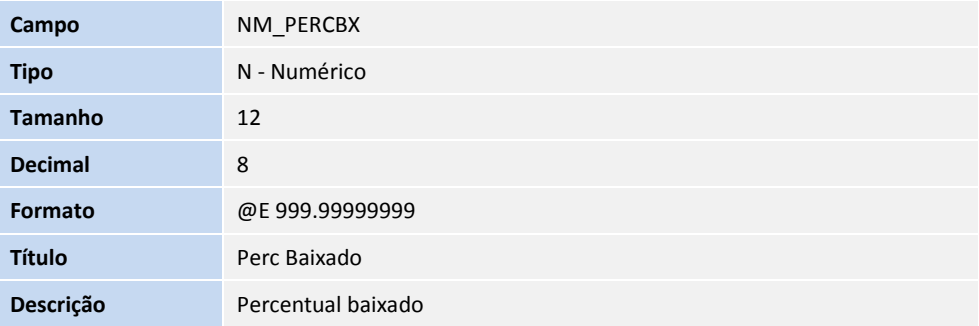

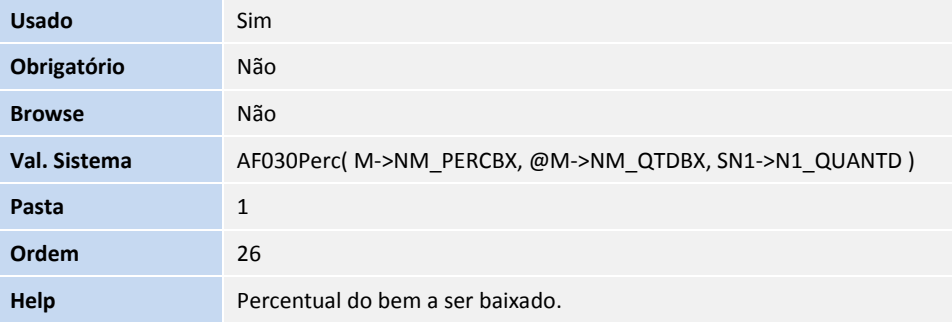

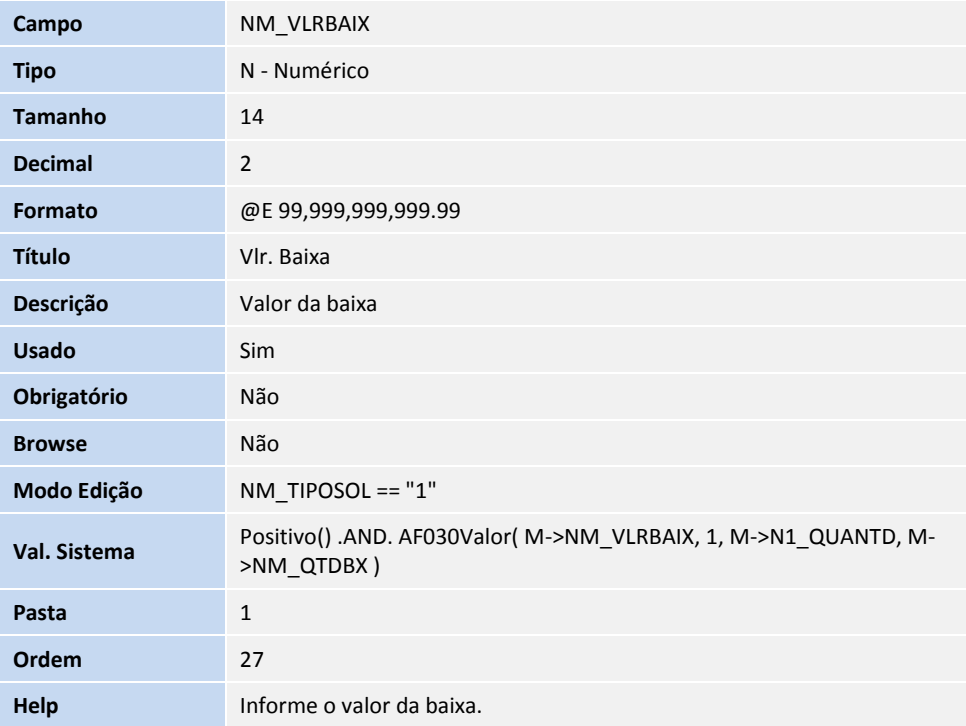

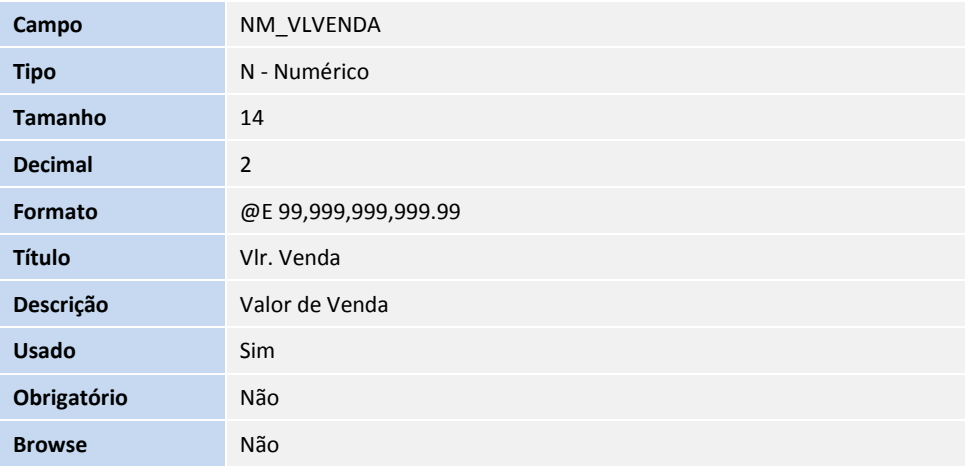

**TOTVS** 

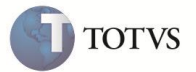

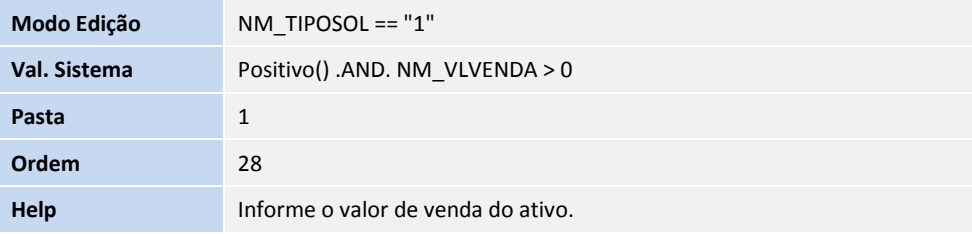

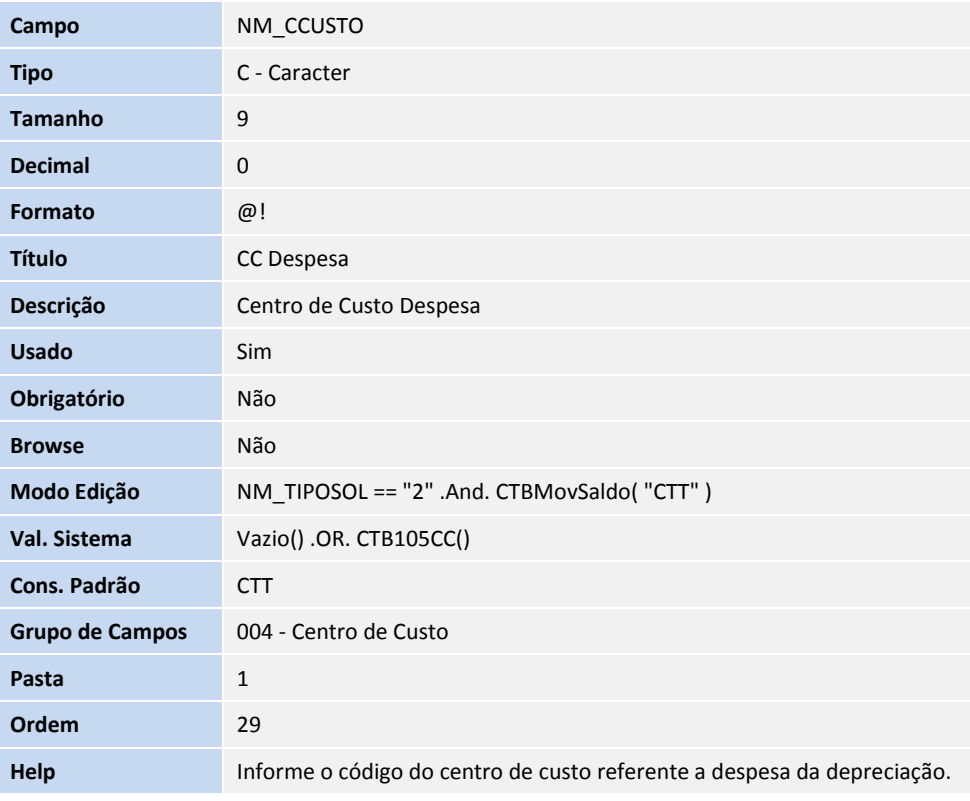

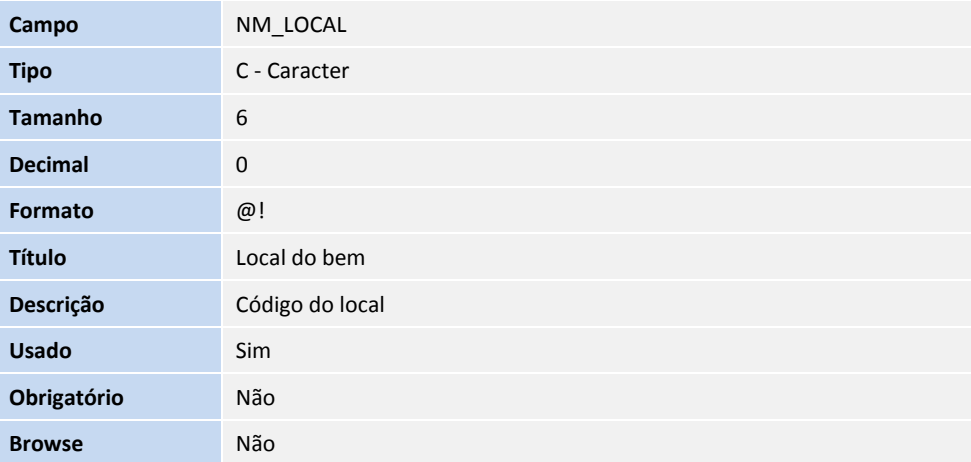

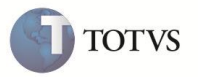

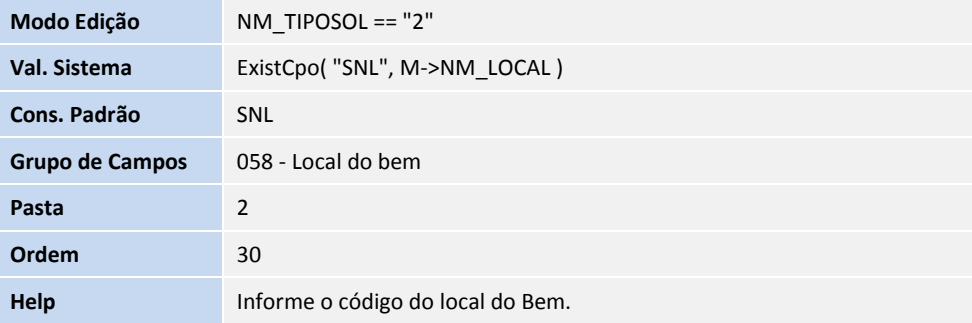

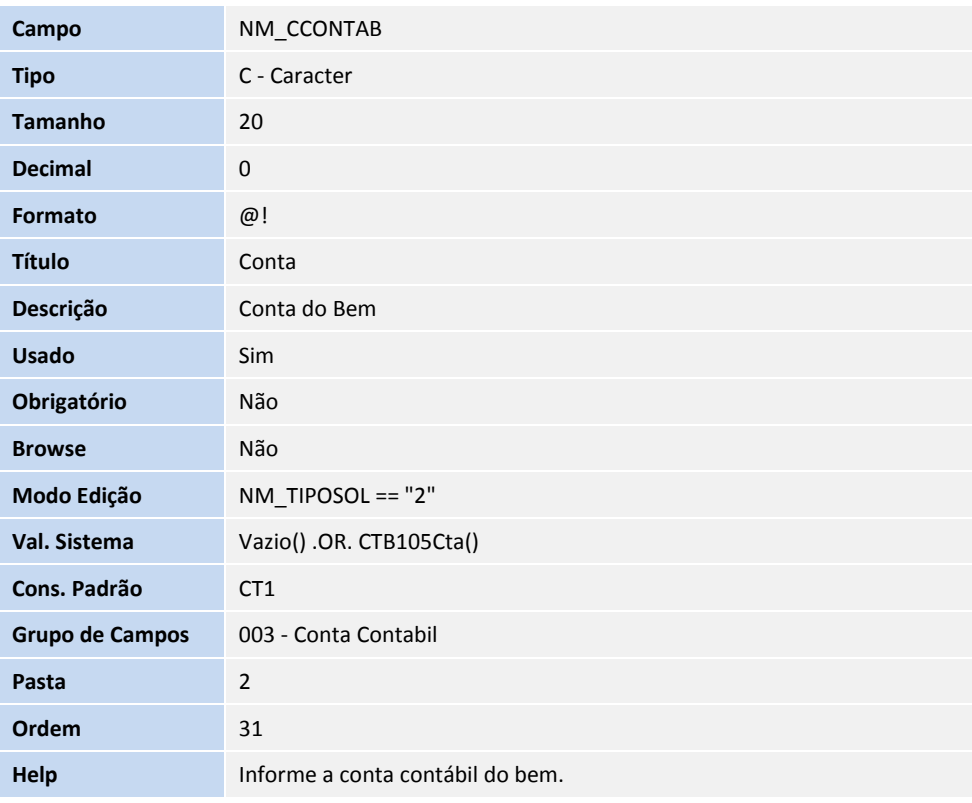

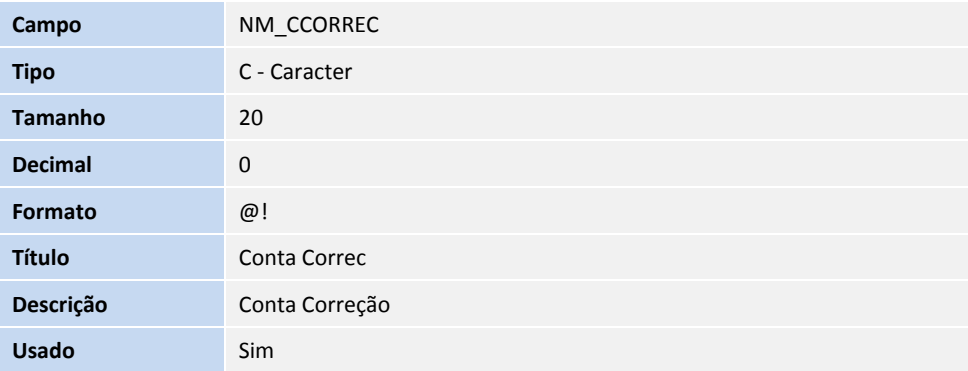

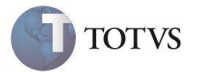

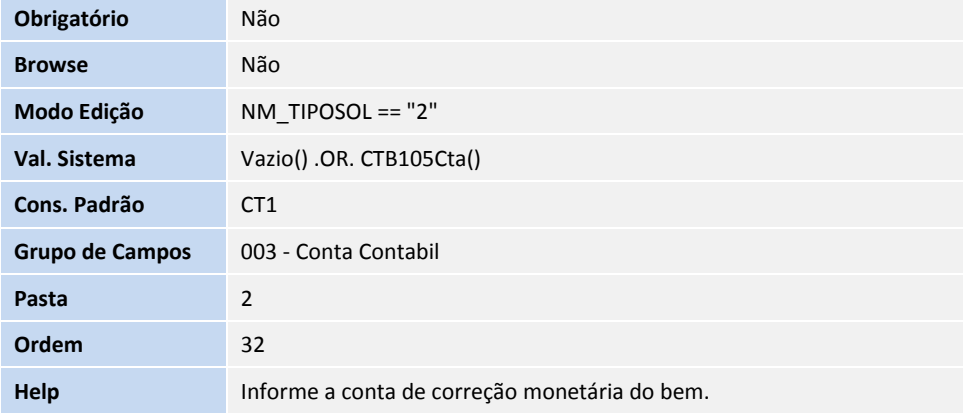

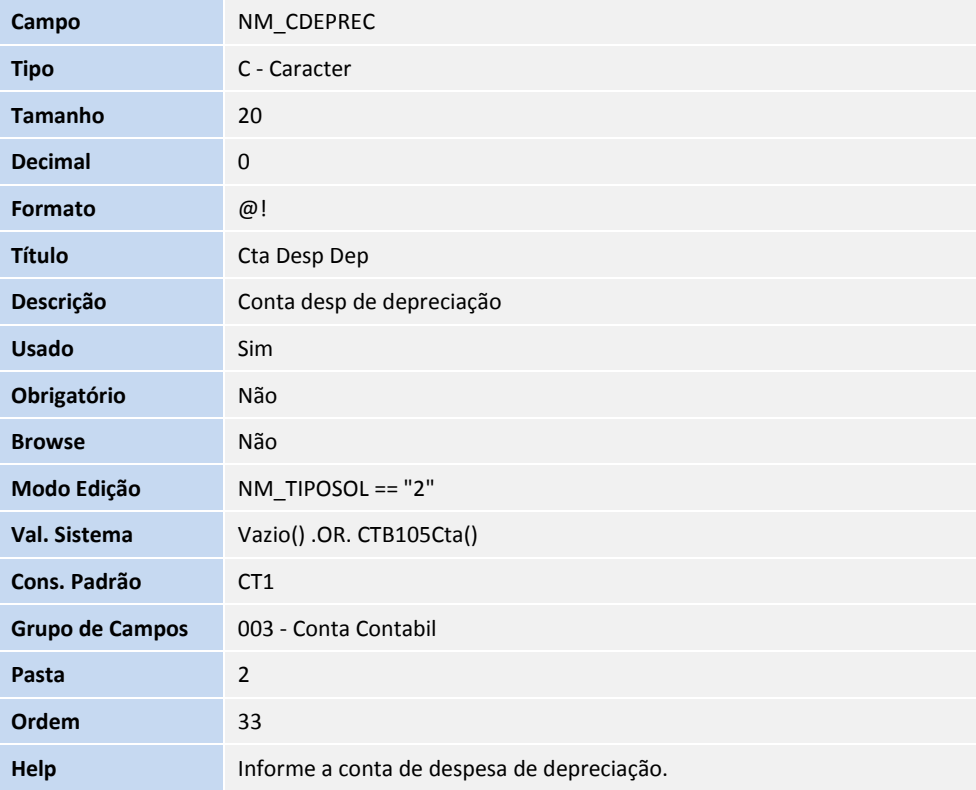

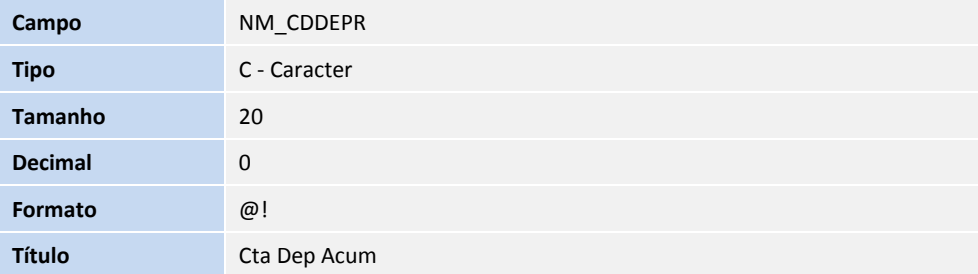

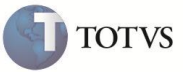

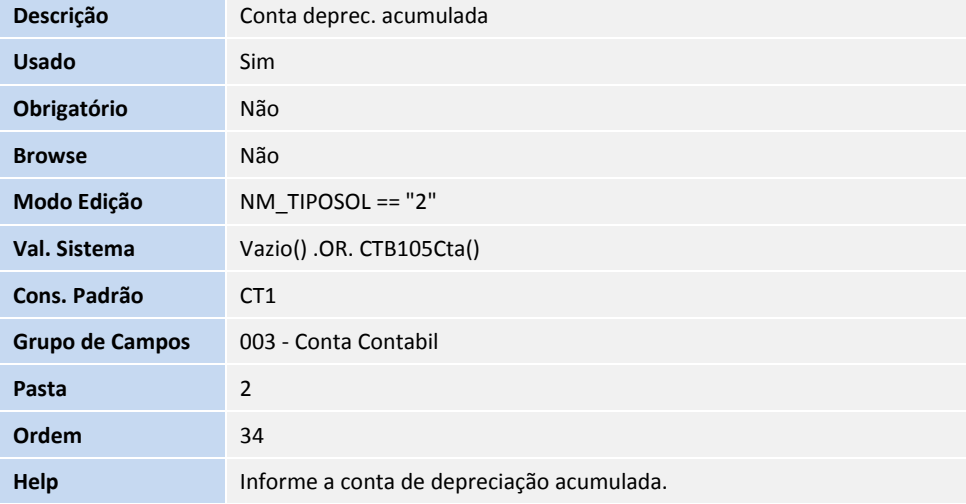

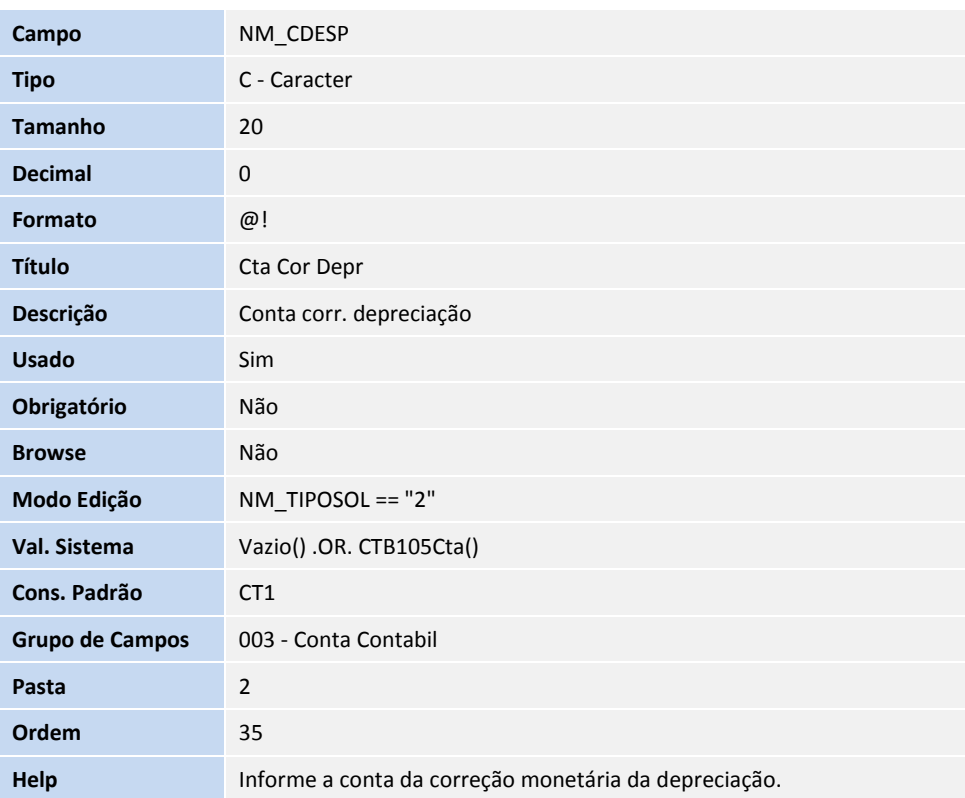

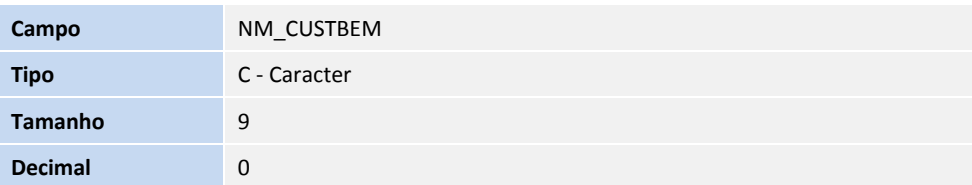

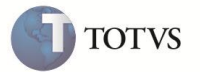

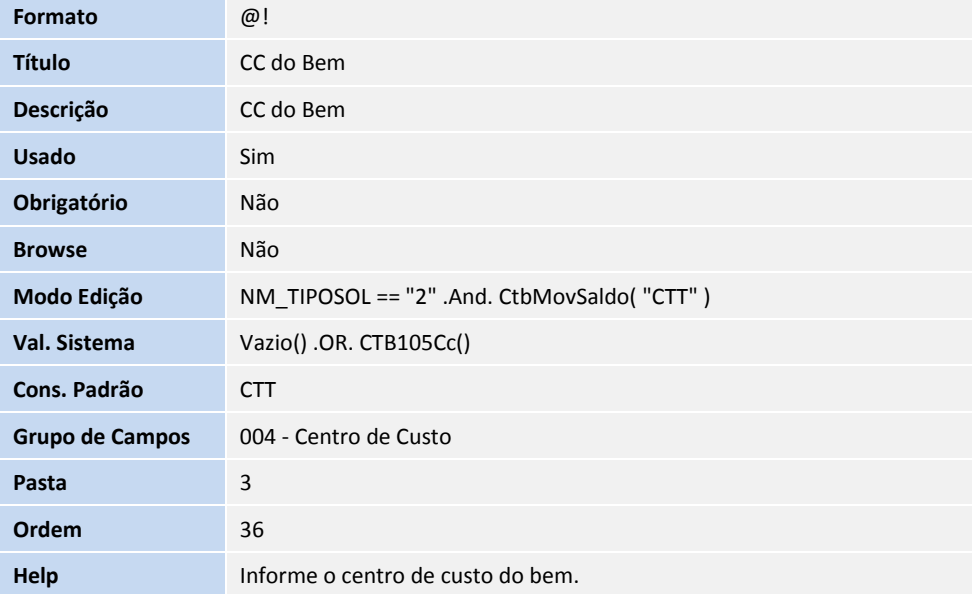

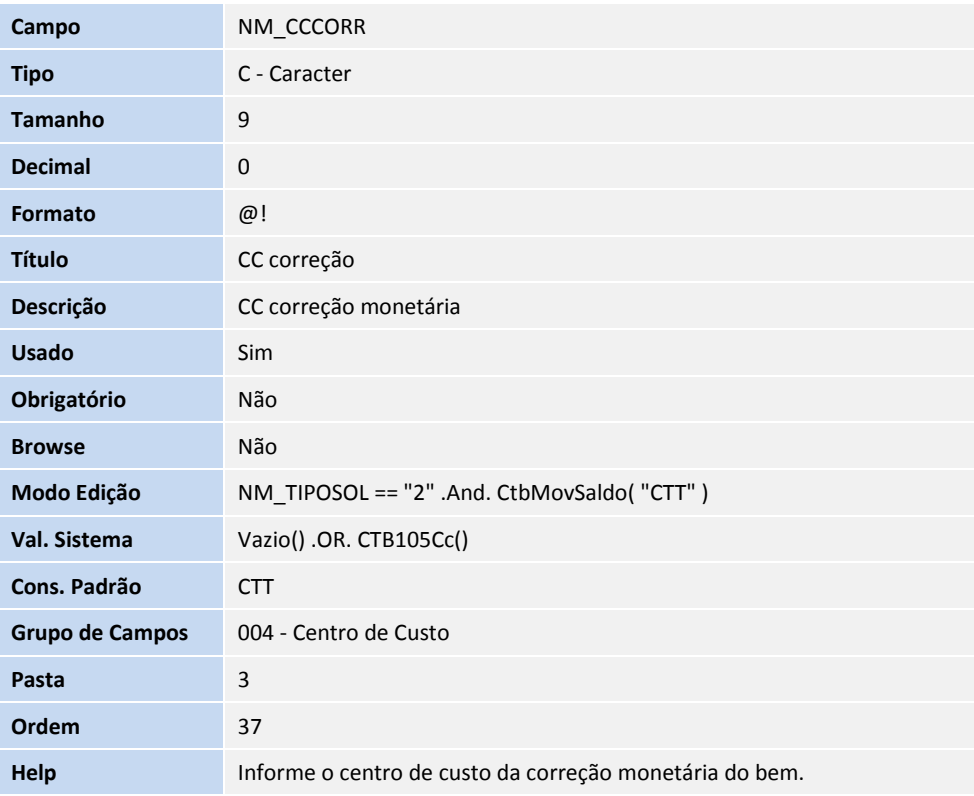

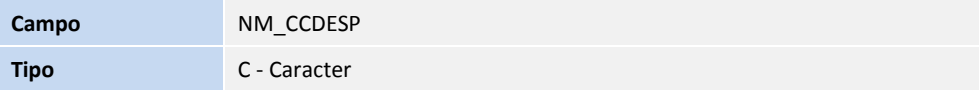

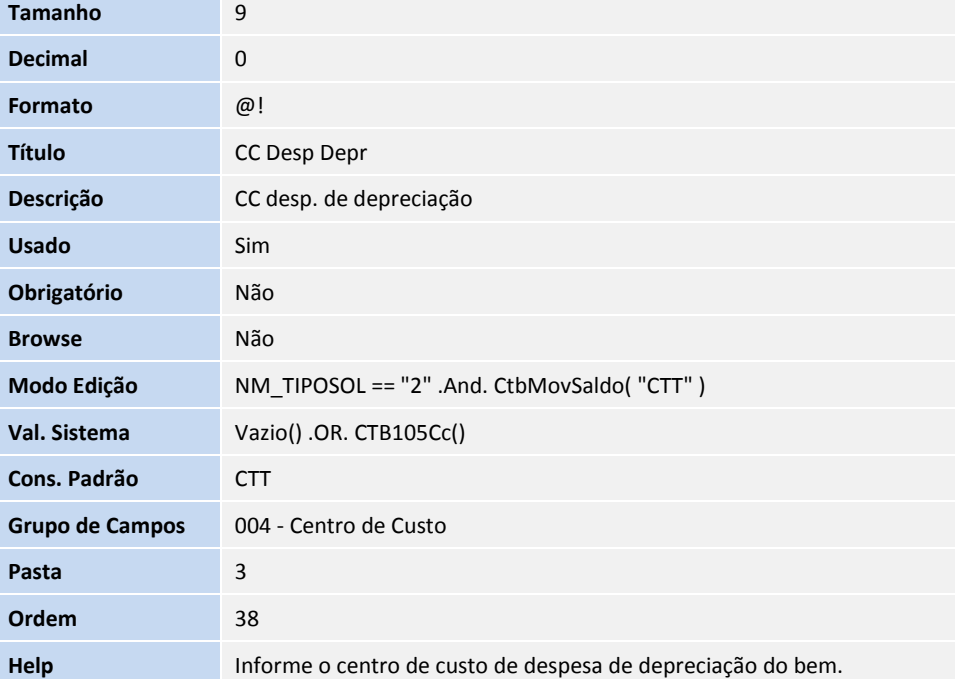

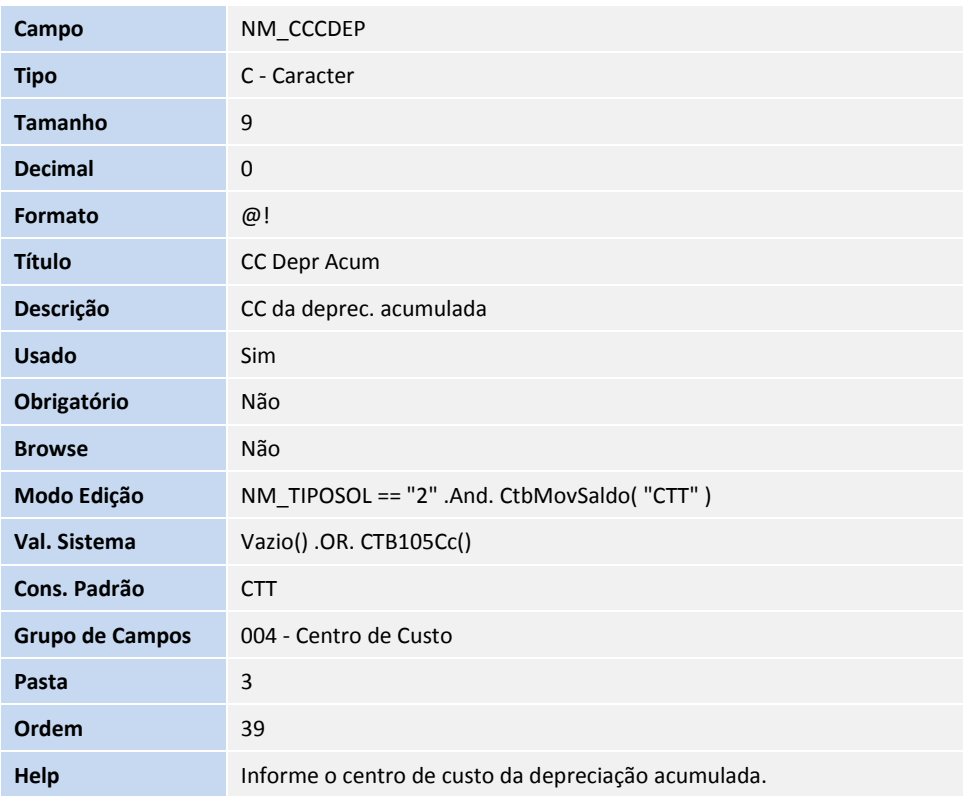

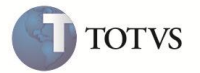

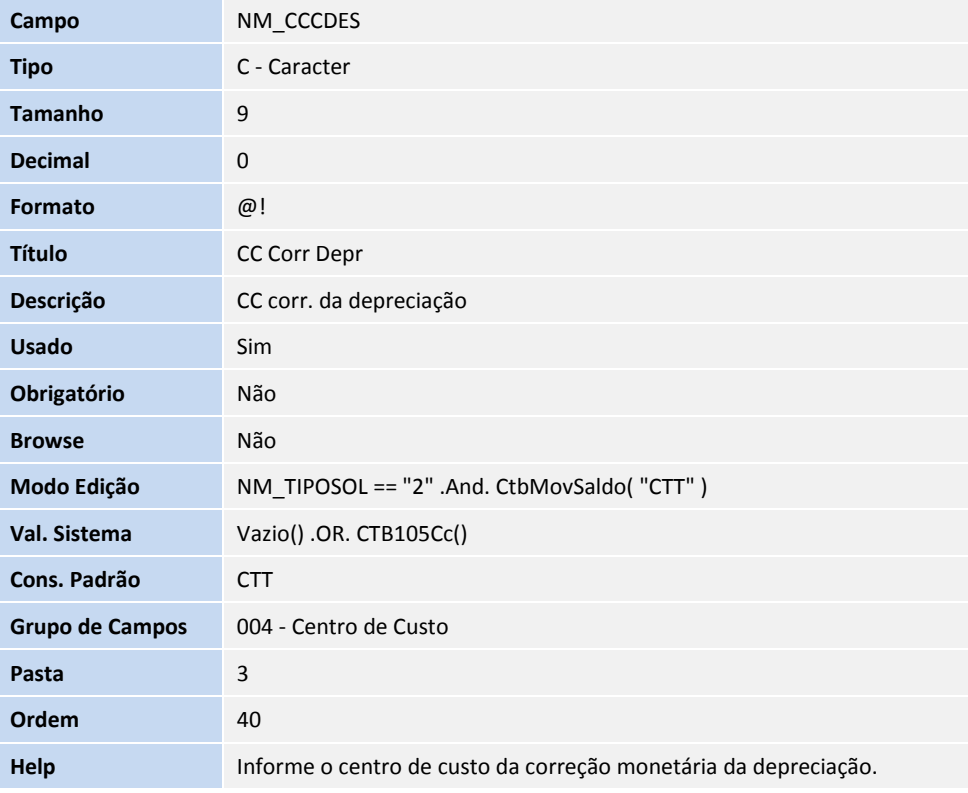

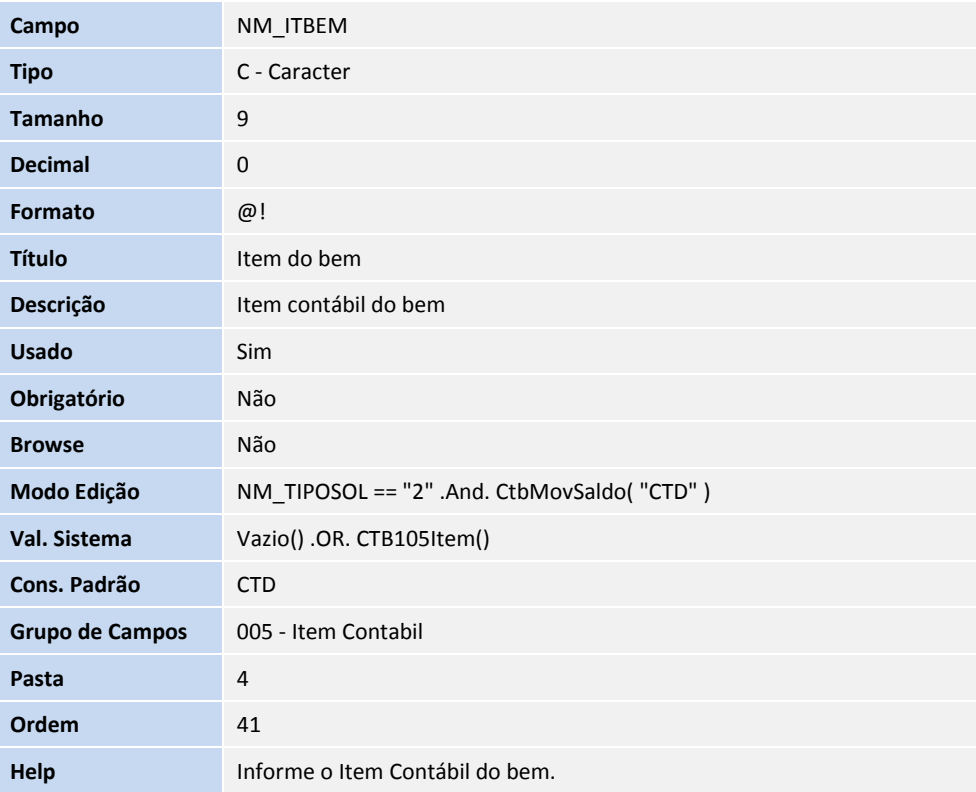

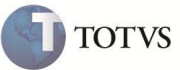

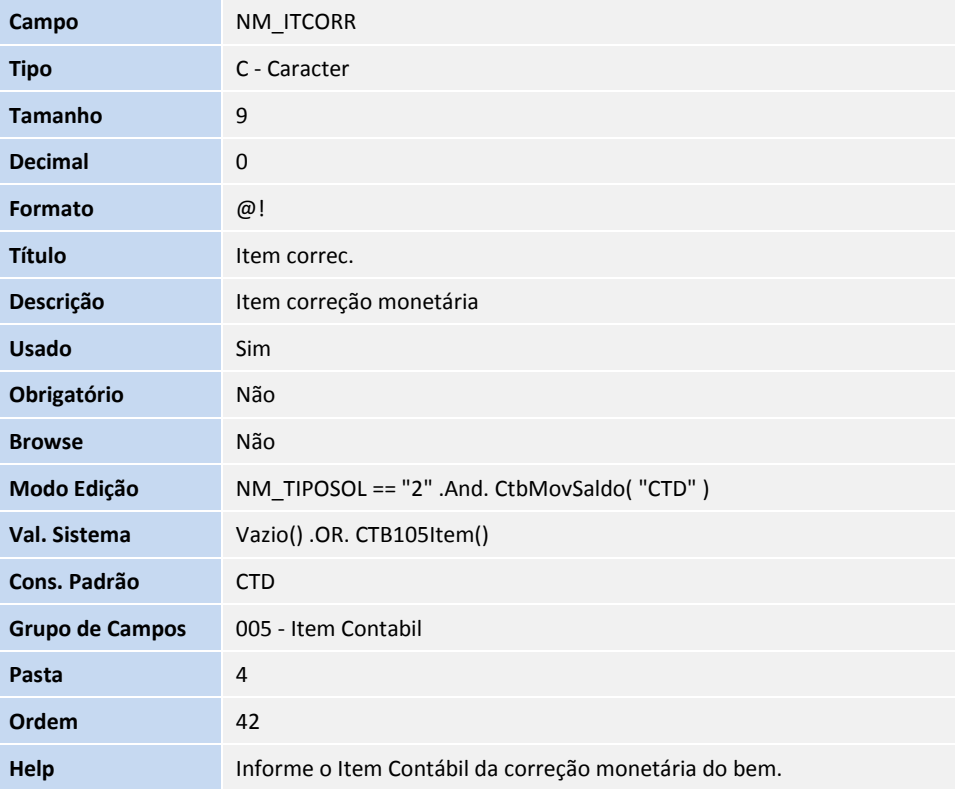

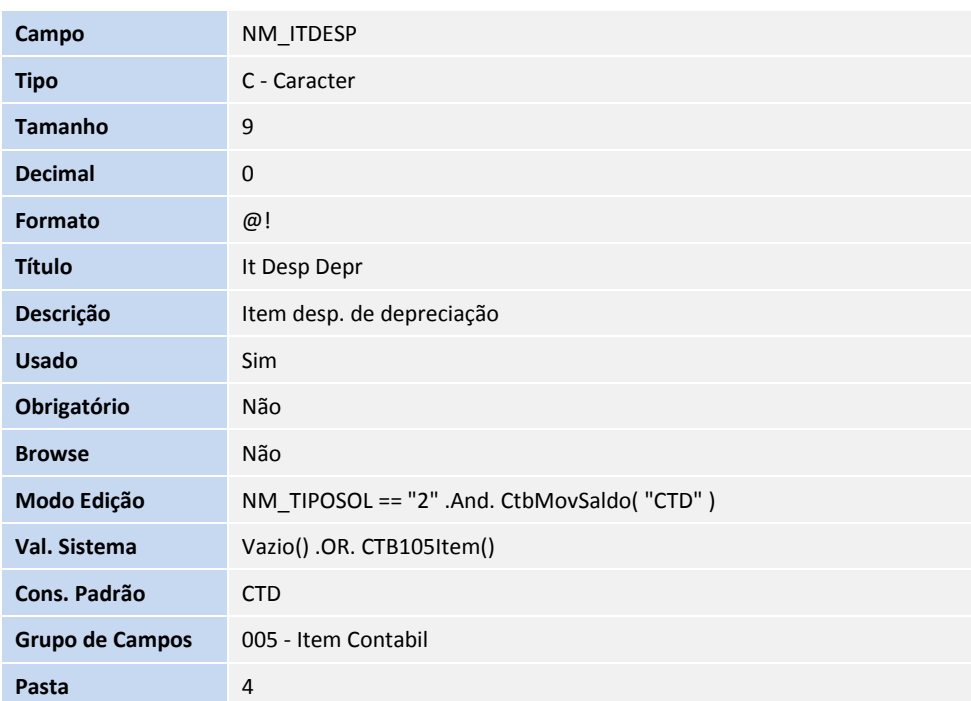

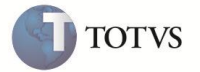

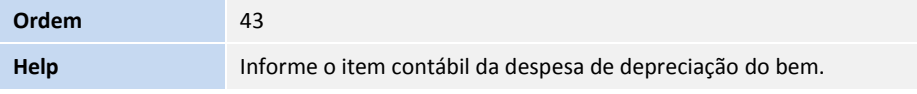

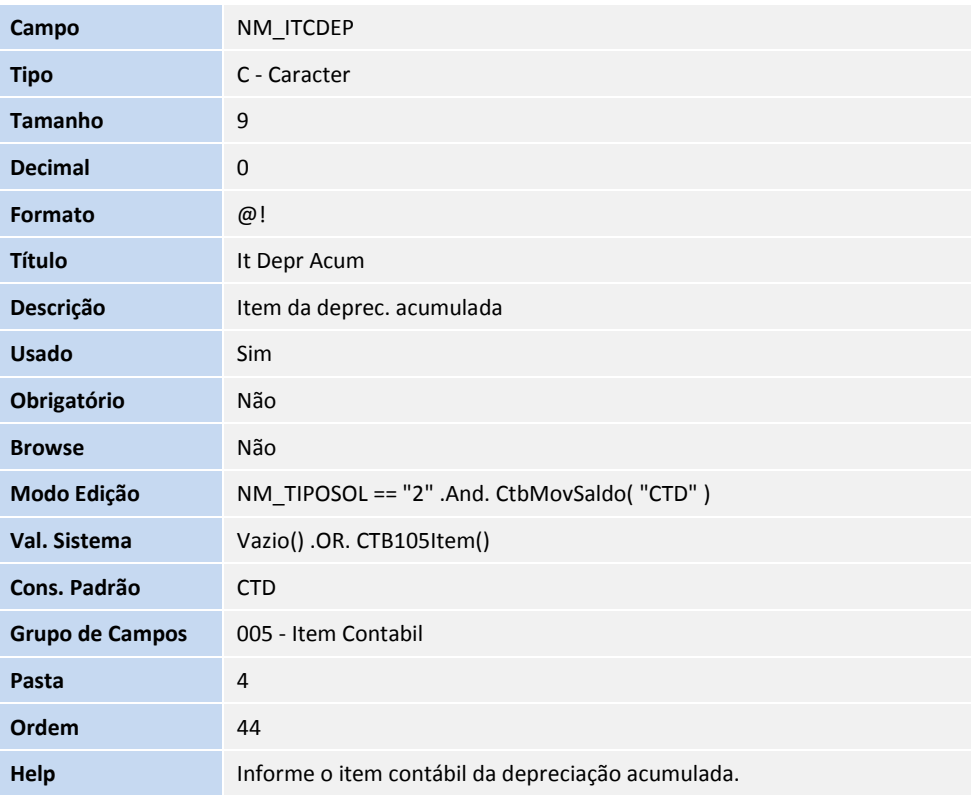

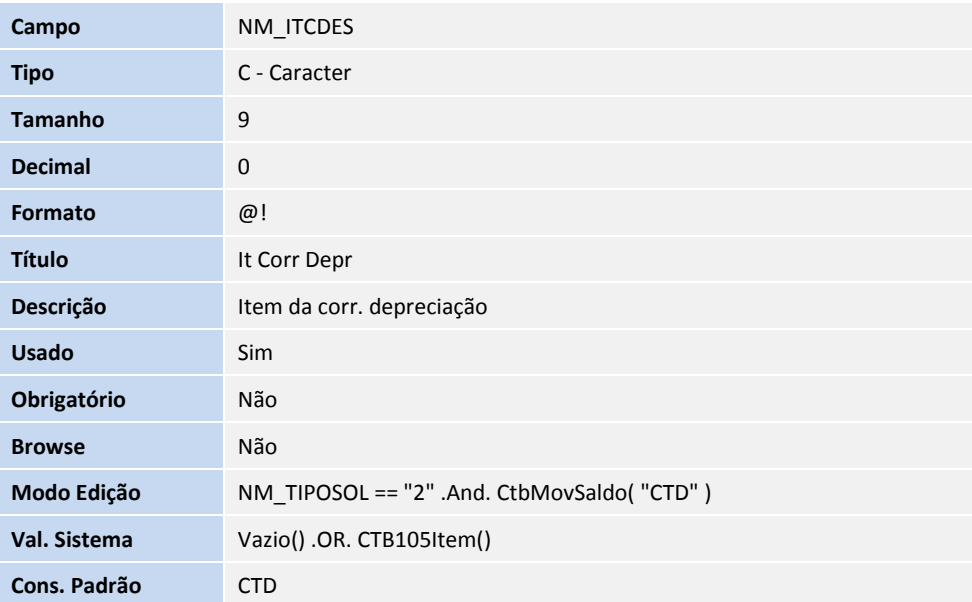

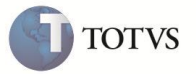

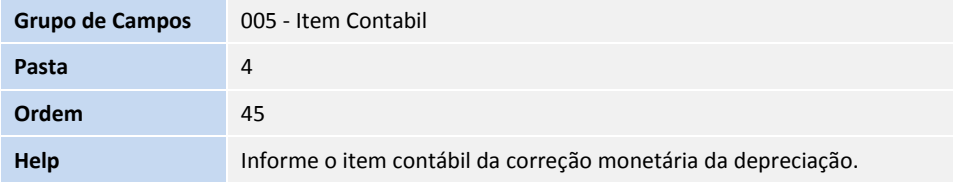

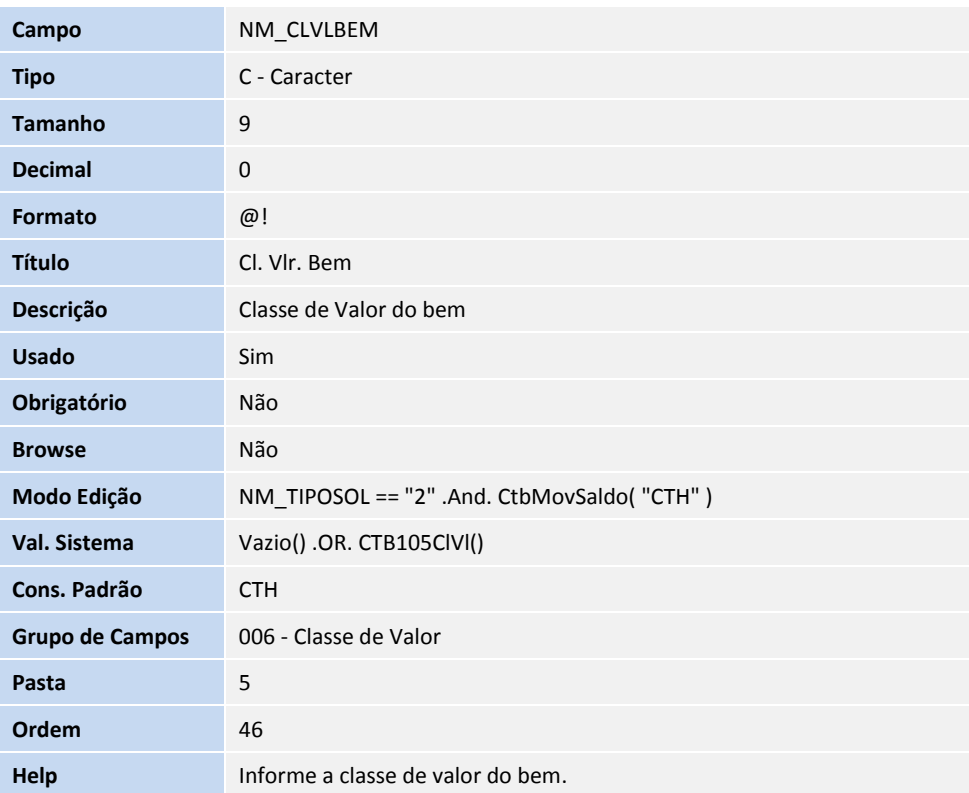

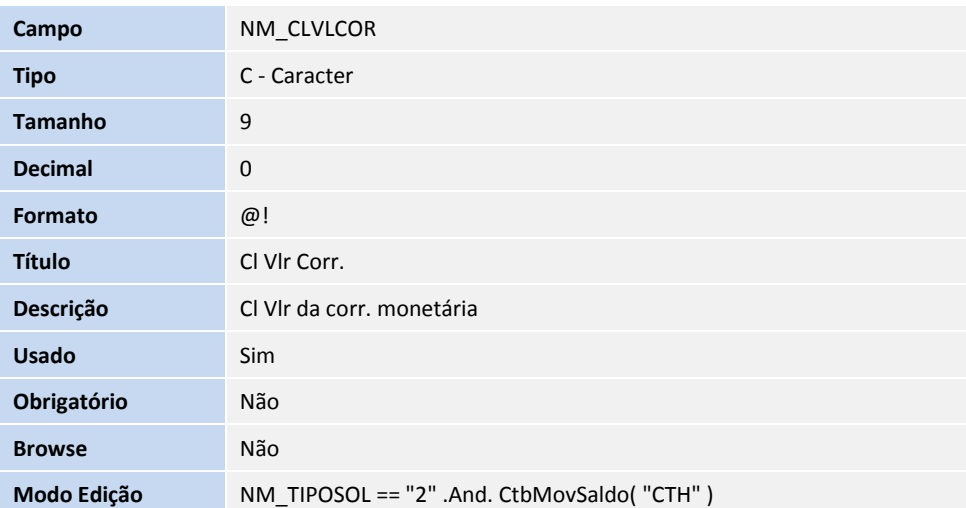

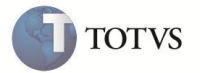

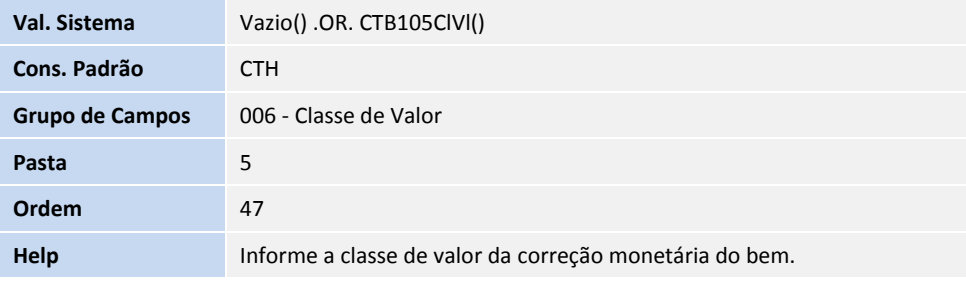

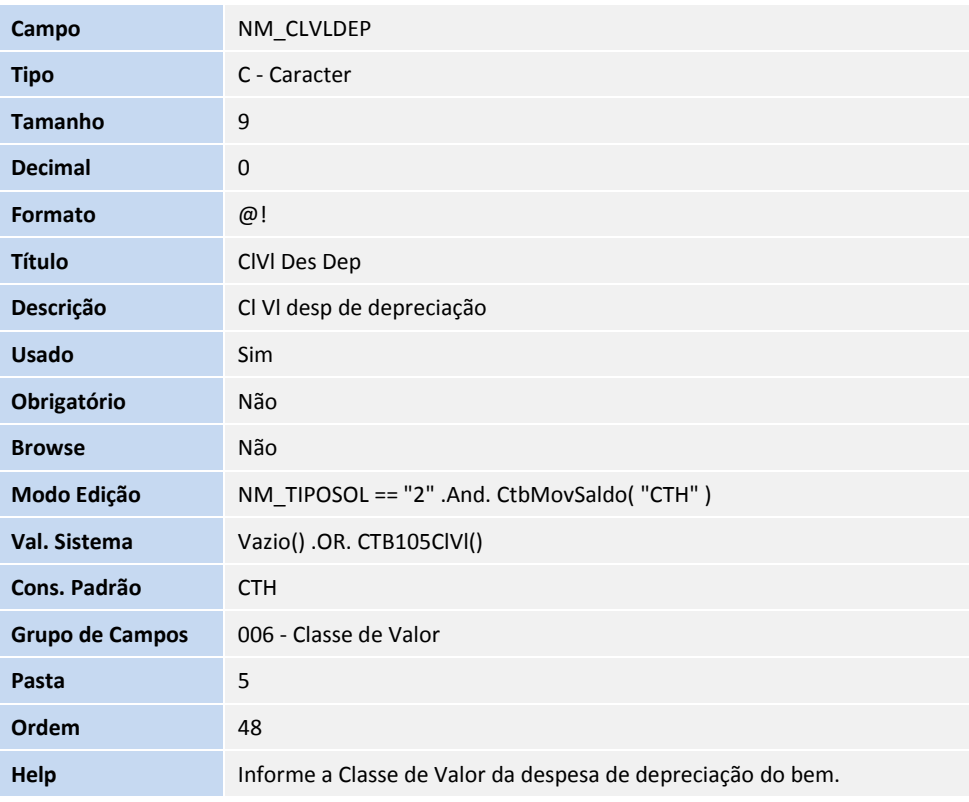

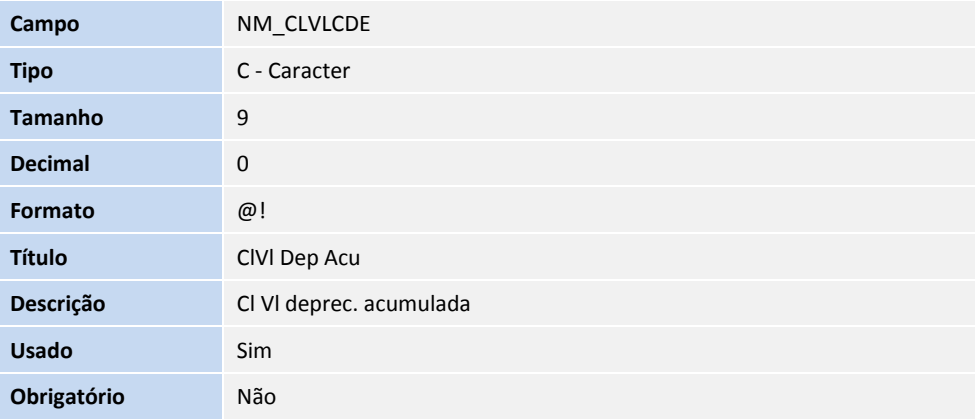

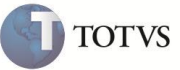

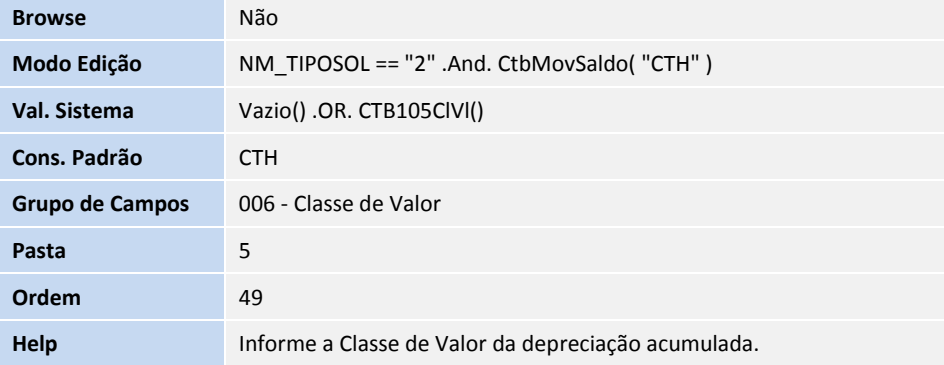

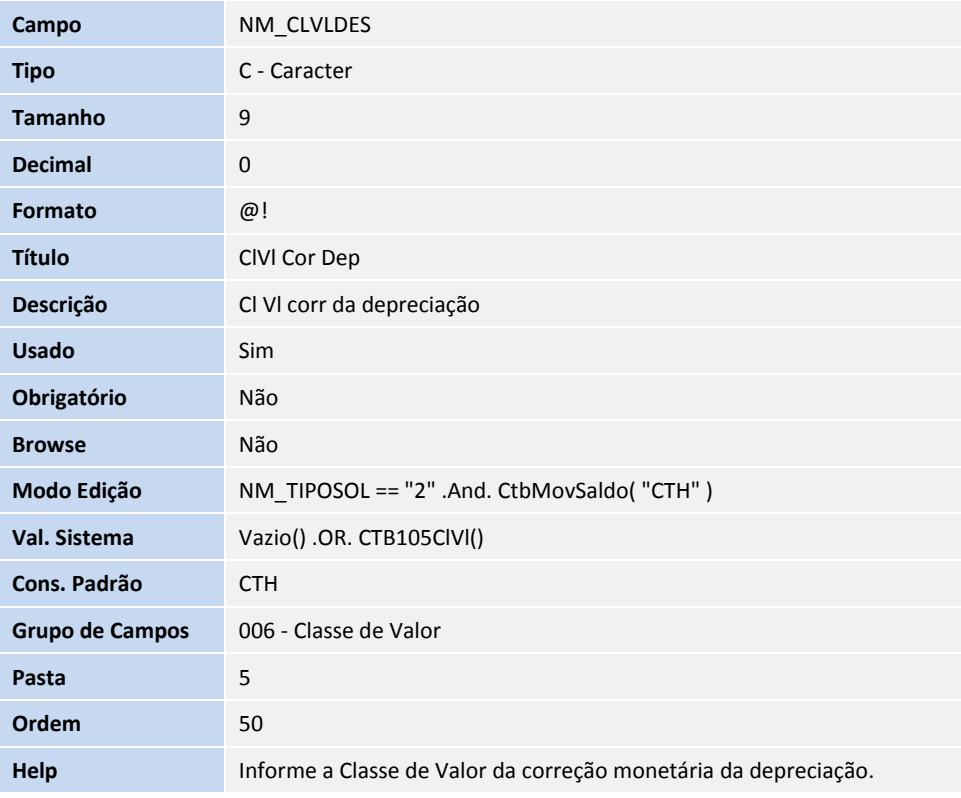

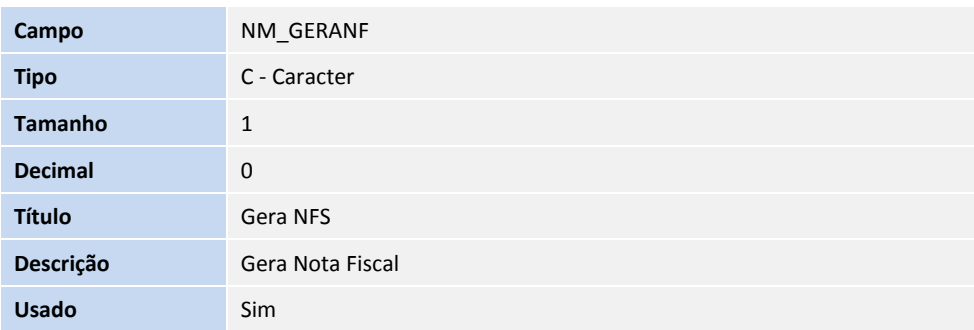

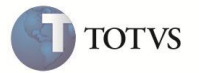

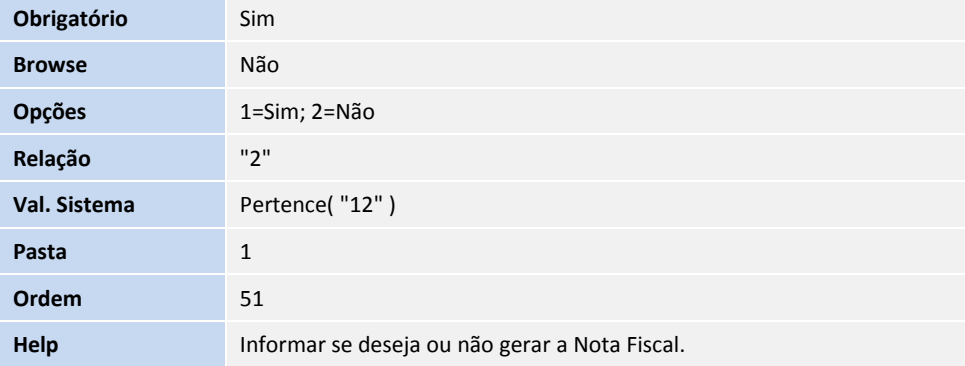

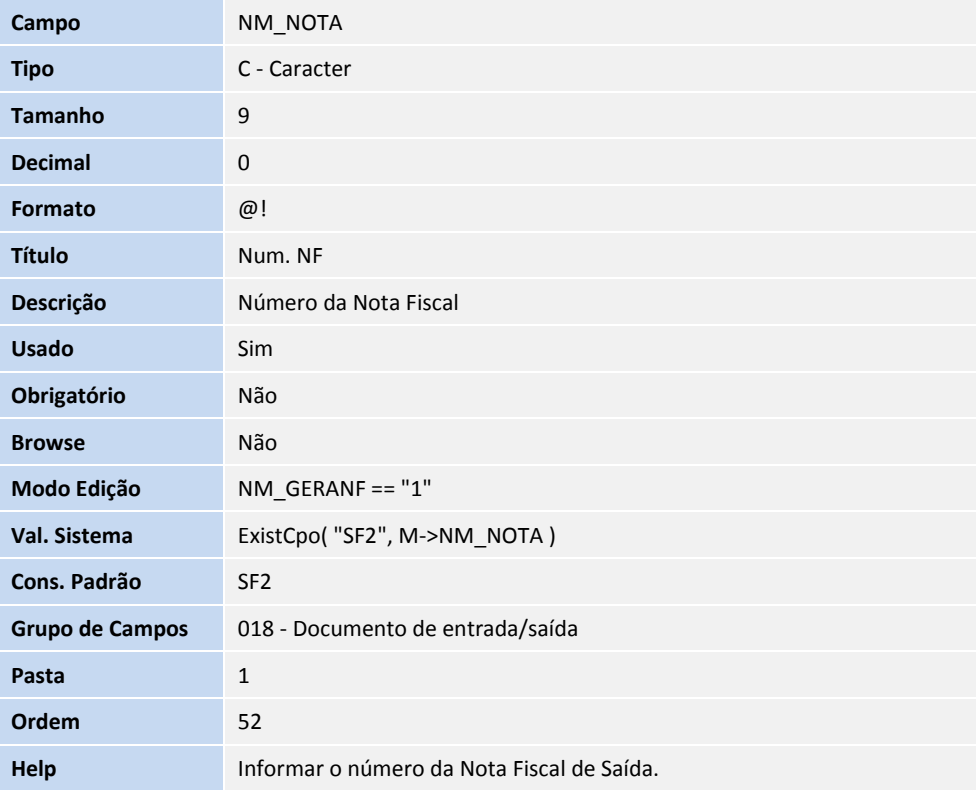

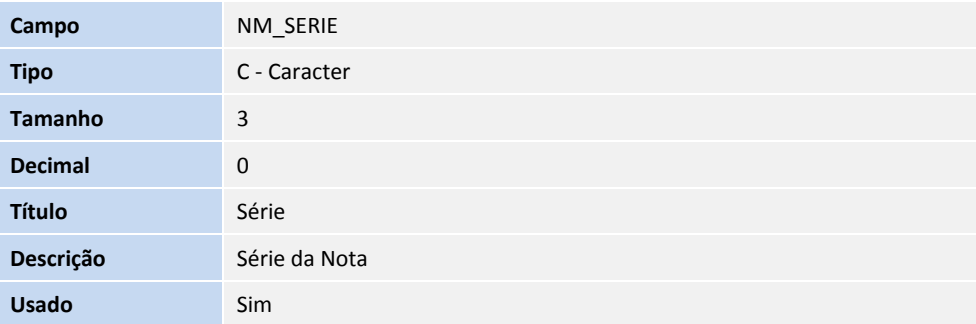

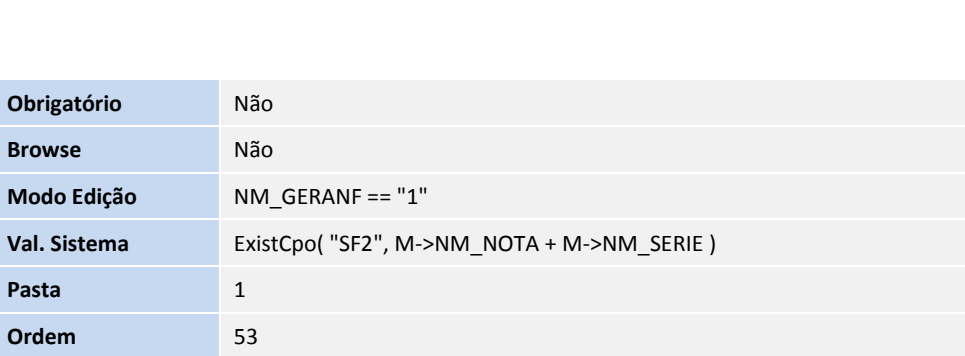

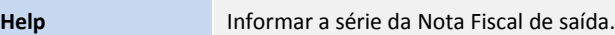

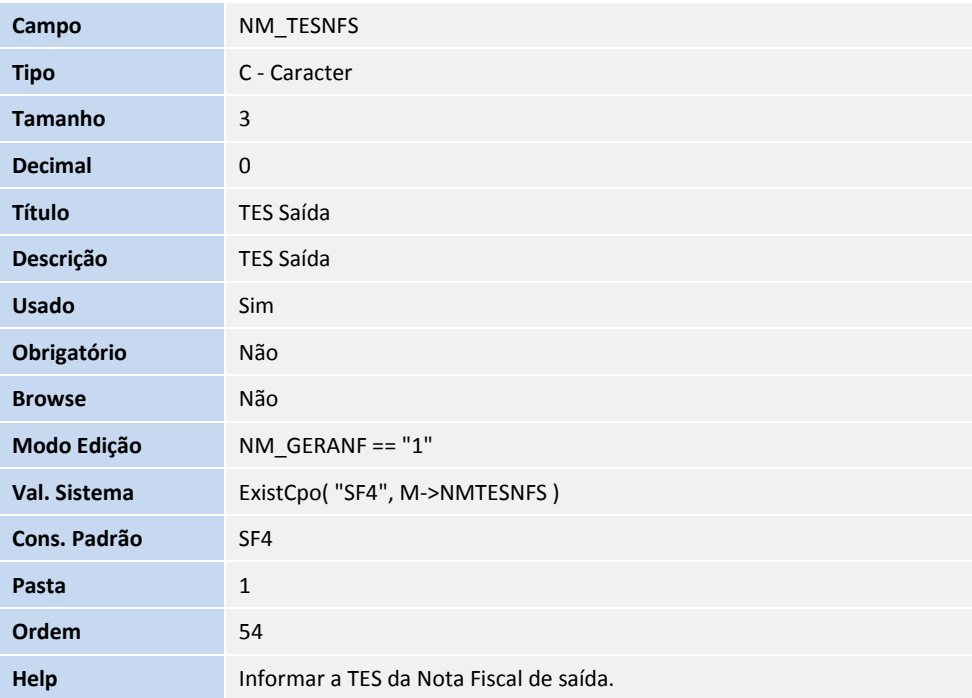

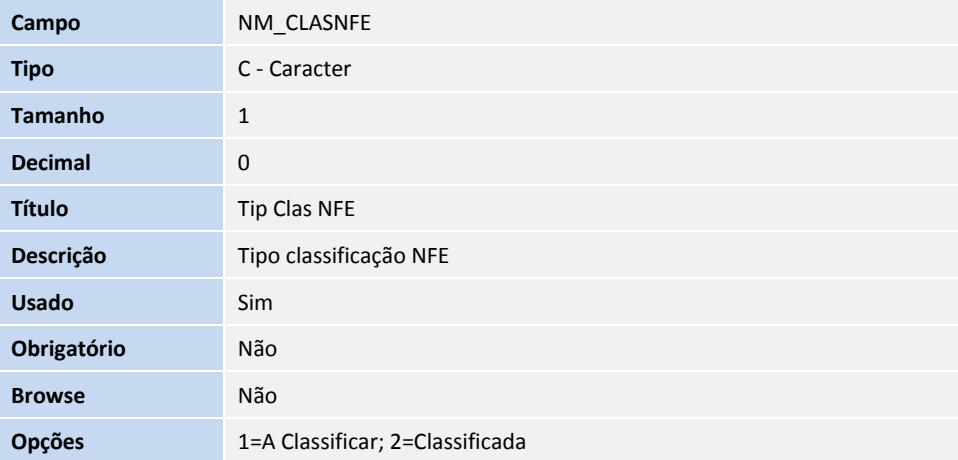

Este documento é de propriaria da TOTVS, Todos os direitos reservados. " Este documento é de propriarios reservados." Este documento é de propriaridade da TOTVS, Todos os direitos reservados. "

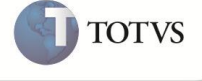

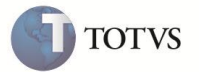

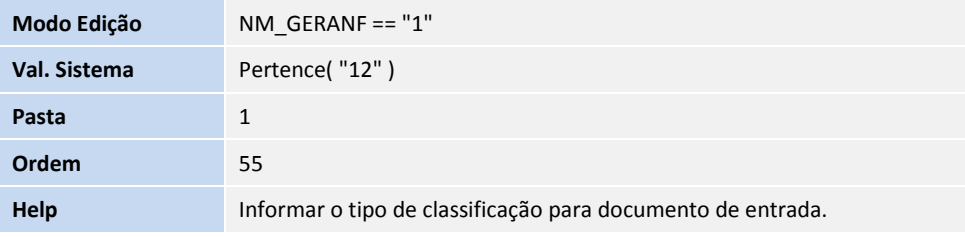

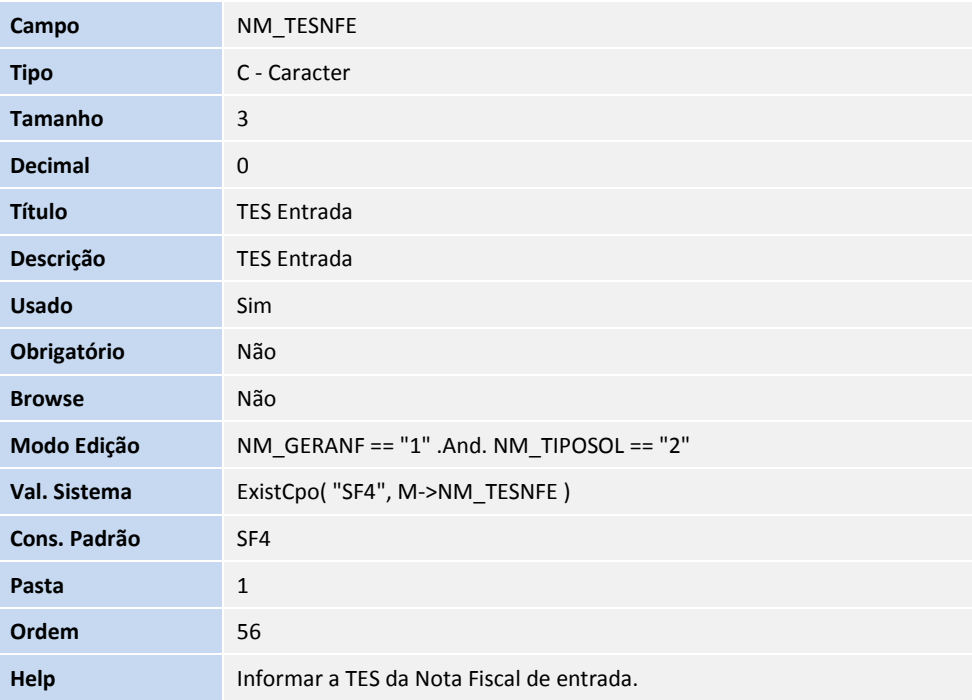

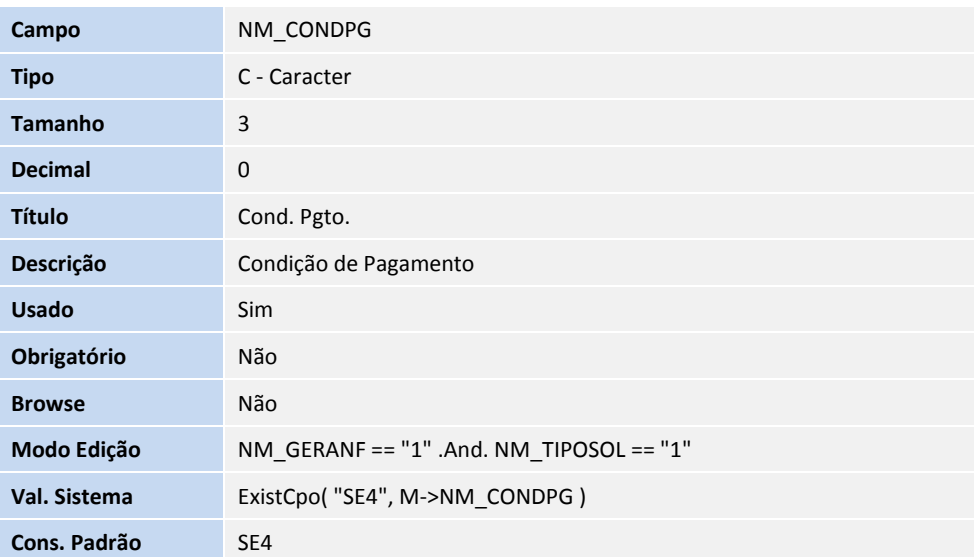

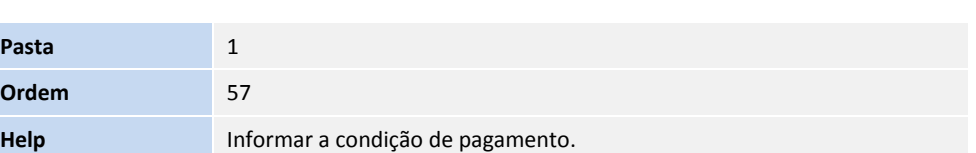

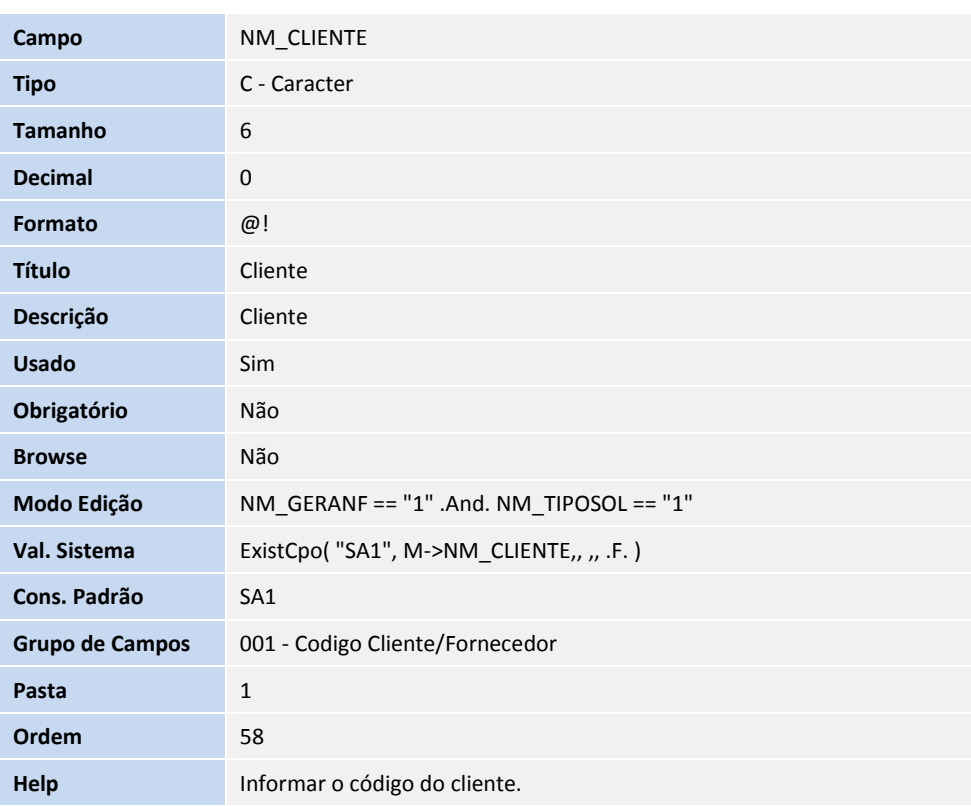

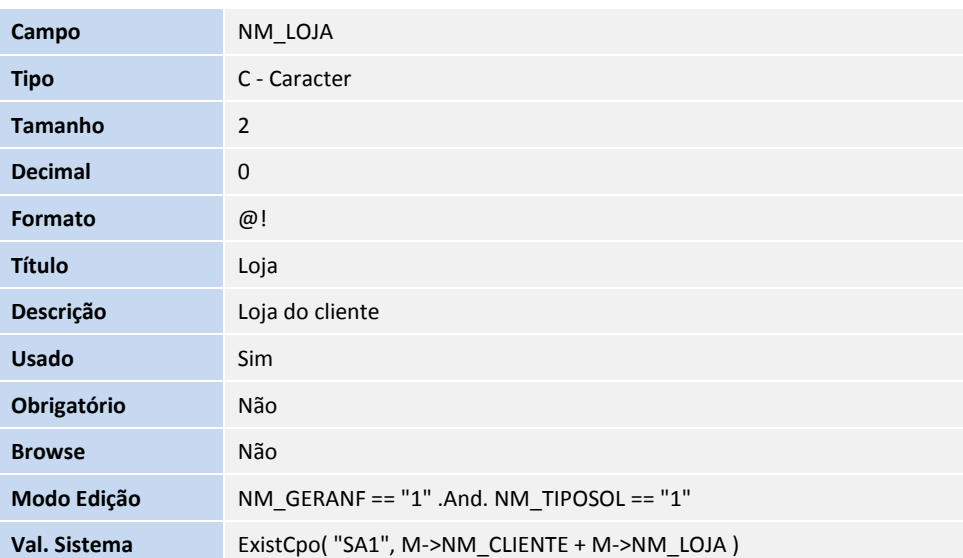

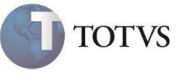

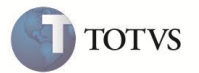

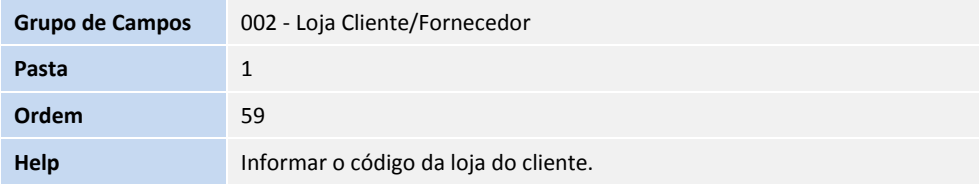

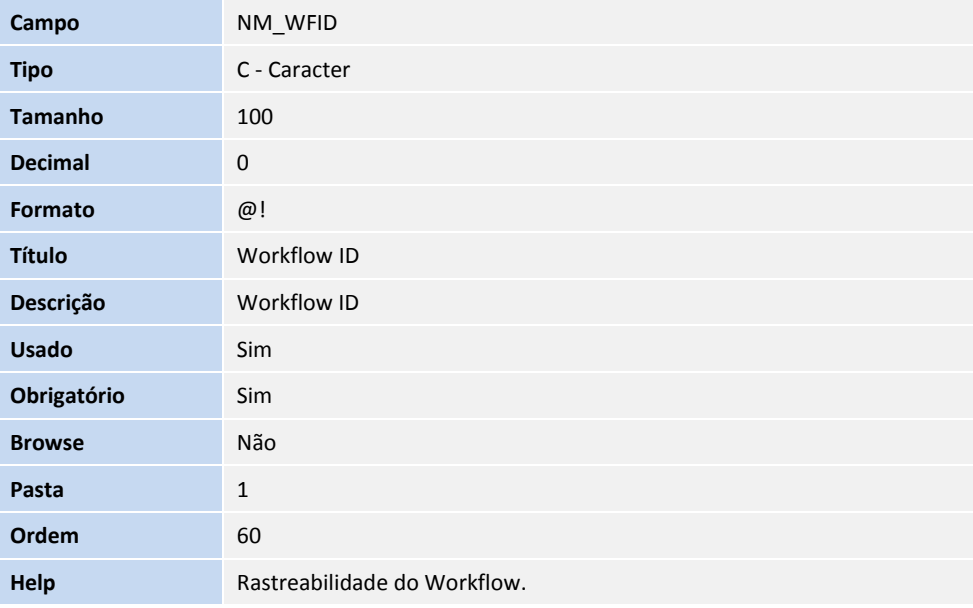

#### 3. Criação de parâmetros no arquivo SX6 – Parâmetros:

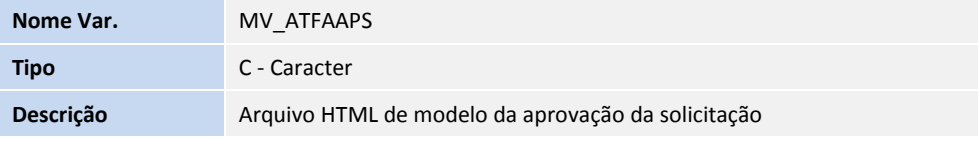

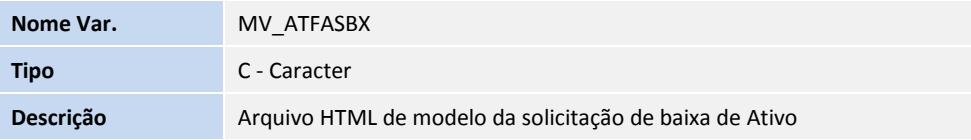

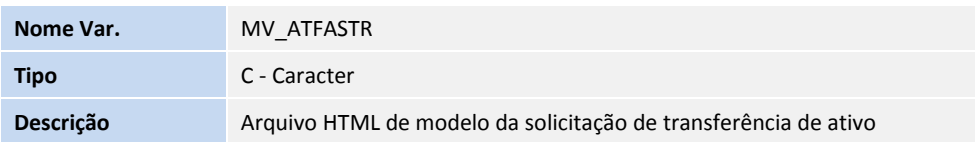

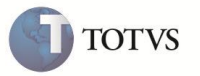

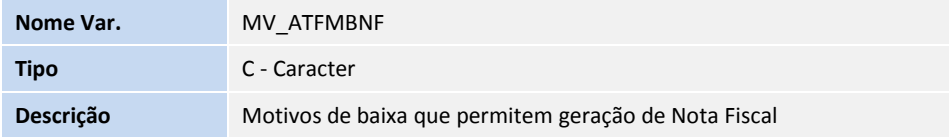

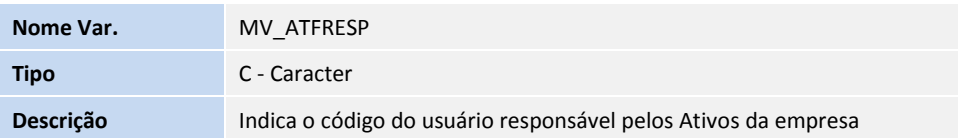

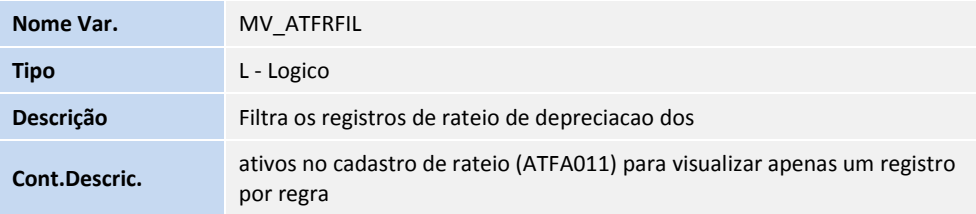

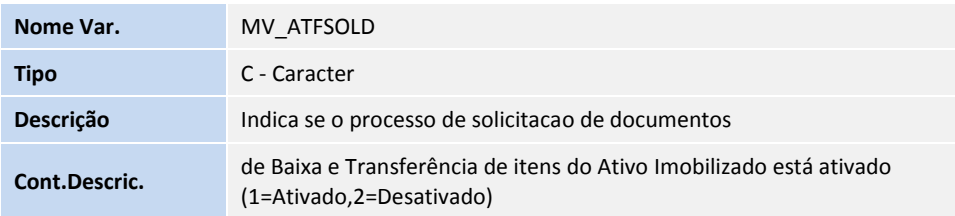

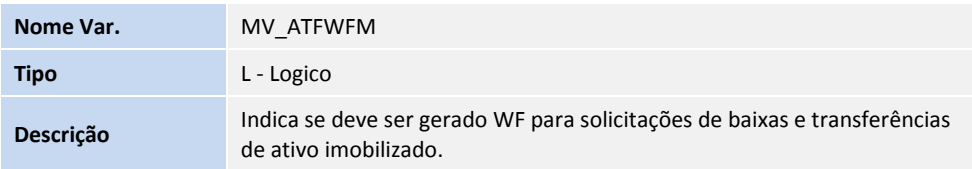

#### 4. Criação de índices no arquivo SIX – Índices:

Tabela SNM – Documentos de movimentações:

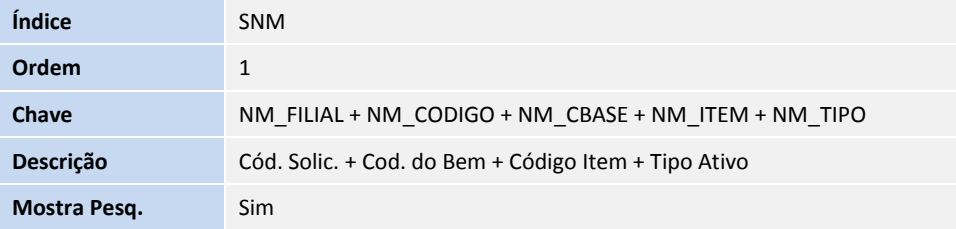

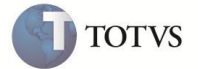

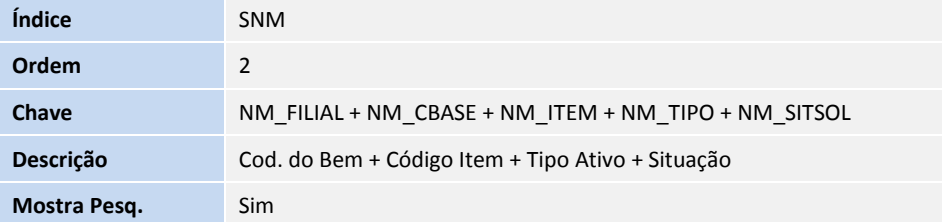

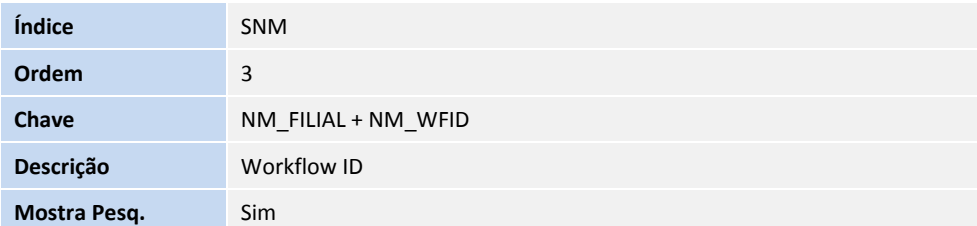

# **INFORMAÇÕES TÉCNICAS**

**The State** 

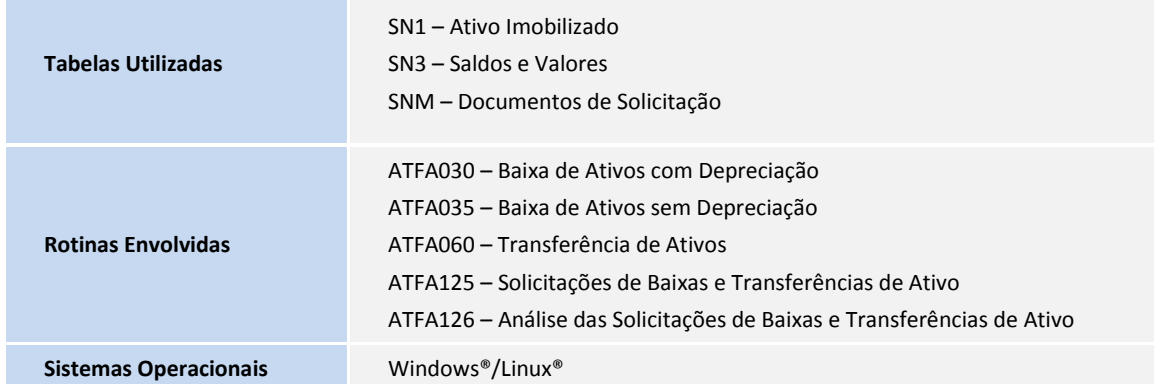